#### **ФЕДЕРАЛЬНОЕ АГЕНТСТВО СВЯЗИ**

### **Федеральное государственное образовательное бюджетное учреждение высшего образования «САНКТ-ПЕТЕРБУРГСКИЙ ГОСУДАРСТВЕННЫЙ УНИВЕРСИТЕТ ТЕЛЕКОММУНИКАЦИЙ им. проф. М. А. БОНЧ-БРУЕВИЧА»**

### Кафедра РС и В

**В.А. Никамин**

# **СИСТЕМЫ И СТАНДАРТЫ ЦИФРОВОЙ ЗАПИСИ СИГНАЛОВ**

**Методические указания к выполнению лабораторных работ**

**специальность 11.03.01 «Радиотехника», профиль «Аудиовизуальная техника»**

> **Санкт-Петербург 2017**

#### Рецензент:

кандидат технических наук, доцент кафедры телевидения и метрологии *О. В. Украинский,*

> *Рекомендовано к печати научно-технической комиссией ученого совета СПбГУТ*

#### **Никамин В. А.**

Н62

Системы и стандарты цифровой записи сигналов: лабораторный практикум / В. А. Никамин ; СПбГУТ. – СПб., 2017. – 56 с. ISBN 978-5-89160-140-6

Изложены методические указания к выполнению лабораторных работ по дисциплине «Системы и стандарты цифровой записи сигналов».

Предназначено для студентов, обучающихся по специальности 11.03.01 «Радиотехника», профиль – «Аудиовизуальная техника».

> **УДК 681.84 ББК 32.87**

**ISBN 978-5-89160-140-6** © Никамин В. А., 2017

© Федеральное государственное образовательное бюджетное учреждение высшего профессионального образования «Санкт-Петербургский государственный университет телекоммуникаций им. проф. М.А. Бонч-Бруевича», 2017.

### **Лабораторная работа №1 ССЦЗ**

## **ИССЛЕДОВАНИЕ СТАТИСТИЧЕСКИХ ХАРАКТЕРИСТИК АУДИОСИГНАЛОВ**

#### **Цели работы:**

- исследование статистических характеристик музыкальных сигналов;

- ознакомление с программой ADOBE AUDITION;

- оценка качества фонограмм.

#### *1. Статистические характеристики аудиосигналов*

Знание статистических характеристик аудиосигналов необходимо звукоинженеру или звукорежиссеру для того чтобы получить ясное представление о качестве записи и определить необходимые параметры динамической обработки записанного сигнала.

Одной из важнейших характеристик аудиосигнала является его динамический диапазон.

В общем случае под *динамическим диапазоном* понимают отношение максимального звукового давления (*р*зв.макс) к минимальному (*р*зв.мин) или отношение соответствующих напряжений ( $U_{\text{макс}}$  и  $U_{\text{mHH}}$ ). Однако необходимо предварительно условиться, какие значения звукового давления или напряжения считать максимальными и минимальными.

Чаще всего при теоретических расчетах в этом случае пользуются понятиями квазимаксимального и квазиминимального звукового давления и напряжения.

*Квазимаксимальным* (*р*кв.макс или *U*кв.макс) принято называть такое значение, вероятность превышения которого достаточно мала (0,01-0,02), а *квазиминимальным* ( $p_{\text{\tiny KB.MHH}}$  или  $U_{\text{\tiny KB.MHH}}$ ) – такое, вероятность превышения которого, наоборот, достаточно велика (0,98-0,99).

С учетом введенных выше определений динамический диапазон аудиосигнала по звуковому давлению рассчитывают по формуле

$$
D_p = 20lg \frac{p_{3B.KB.MARC}}{p_{3B.KB.MHH}} = 20lg \frac{p_{3B.KB.MARC}}{p_{3B.0}} - 20lg \frac{p_{3B.KB.MHH}}{p_{3B.0}},
$$
(1.1)

а динамический диапазон по напряжению – по формуле

$$
D_{u} = 20lg \frac{U_{\text{KB.MARC}}}{U_{\text{KB.MHH}}} = 20lg \frac{U_{\text{KB.MARC}}}{U_{0}} - 20lg \frac{U_{\text{KB.MHH}}}{U_{0}}.
$$
 (1.2)

Здесь *р*зв.0 = 2·10-5 Па – минимальное звуковое давление, соответствующее порогу слухового ощущения, а  $U_0 = 0.775 B -$  напряжение на нагрузке 600 Ом, на которой выделяется мощность 1 мВт [1].

Кроме расчетных значений динамического диапазона звукового сигнала, определяемых по формулам (1.1) и (1.2), можно получить и его экспериментальное значение, воспользовавшись уровнеграммой. Для этого из максимального значения  $N_{\text{макс}}$ , полученного при достаточно большом по времени интервале наблюдения, вычесть минимальное значение  $N_{\text{NML}}$ .

$$
D_{\scriptscriptstyle{9}} = N_{\scriptscriptstyle{\text{MAKC}}} - N_{\scriptscriptstyle{\text{MHH}}} \tag{1.3}
$$

При этом экспериментальное значение динамического диапазона  $D_3$ существенно зависит от выбранного времени  $t<sub>u</sub>$  интеграции измерителей уровня. Чем больше  $t_{\text{H}}$ , тем меньше будет регистрироваться кратковременных выбросов аудиосигнала, и тем меньше окажется найденное значение  $D_{\rm a}$ .

Если взять в качестве времени интеграции  $t<sub>u</sub>$  постоянную времени человеческого слуха (30-50 мс), то разница между максимальным и минимальным среднеквадратическими значениями уровня  $(N_{\text{RMSmax}}$  и  $N_{\text{RMSmin}}$ ), вычисленными при таком времени интеграции, будет равна динамическому диапазону звукового сигнала, наиболее точно соответствующему модели человеческого слуха [2].

$$
D_{\rm s} = N_{\rm RMSmax} - N_{\rm RMSmin} \tag{1.4}
$$

 $RMS - Root Mean Square - cpeduexea$ дратическое значение.

Значения динамического диапазона некоторых музыкальных и речевых сигналов приведены в табл. 1.1

Таблица 1.1

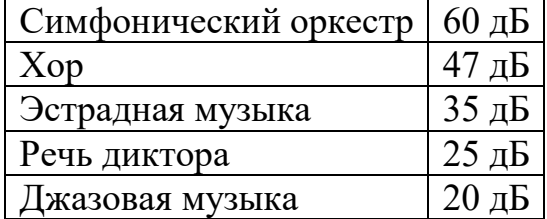

Динамический диапазон некоторых аудиосигналов

Еще одной важной характеристикой аудиосигнала является пикфактор П, который численно равен разности между квазимаксимальным уровнем  $N_{\kappa\epsilon\text{.make}}$  и уровнем  $N_{\text{cp}}$ , усредненным за некоторый достаточно длительный интервал времени (для музыки в качестве интервала усреднения можно взять 1 мин, для речи - 15 с):

$$
\Pi = N_{\text{KB-MARC}} - N_{\text{cp}}.\tag{1.5}
$$

Пик-фактор позволяет оценить, насколько средний уровень ниже квазимаксимального. У музыкальных сигналов он может достигать 20 дБ и более, у речевых сигналов составляет в среднем 12 дБ [1].

## *2. Инструментарий программы ADOBE AUDITION для определения статистических характеристик аудиосигнала и оценки качества фонограммы*

Анализ статистических характеристик загруженного в ADOBE AU-DITION аудиофайла, пример которого показан на рис 1.1, осуществляется с помощью специально для этого предназначенного окна *Amplitude Statistics* (*Статистика амплитуды*), которое открывается командами *Window* (*Окно*) > *Amplitude Statistics* (*Статистика амплитуды*). Это окно содержит две вкладки: *General* – информация о статистических параметрах аудиофайла и *Histogram* – гистограмма (распределение значений отсчетов аудиофайла).

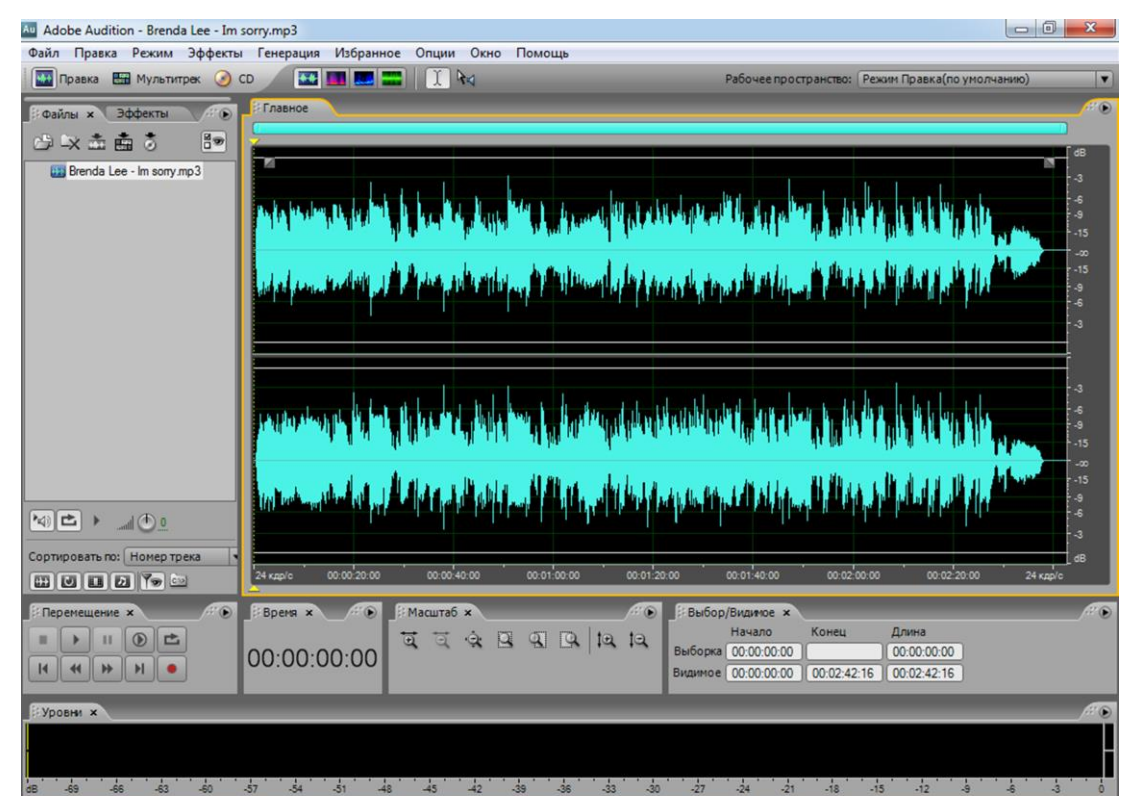

Рис. 1.1. Образец сигналограммы звукового файла в окне программы ADOBE AUDITION

Вкладка *General* содержит следующую информацию (рис. 1.2). Если файл стереофонический, то его параметры на этой вкладке будут представлены в двух столбцах, соответствующих каждому из каналов: *Left* (*Левый*) и *Right* (*Правый*) – как в приведенном примере. Если файл монофонический, то столбец будет один - *Mono* (*Моно*).

- *Minimum sample Value* минимальное значение звукового отсчета;
- *Maximum sample Value* максимальное значение звукового отсчета;
- *Peak Amplitude* пиковое значение амплитуды сигнала;

● *Possibly Clipped Samples* – количество отсчетов, уровень которых достигает максимального или минимального значений и, скорее всего, такие отсчеты являются клиппированными из-за того, что уровень исходного сигнала при аналого-цифровом преобразовании превышал предельно допустимый;

 $\bullet$  *DC Offset* – среднее значение отсчетов, которое характеризует уровень постоянной составляющей в выделенном фрагменте сигналограммы или в аудиофайле целиком (как в приведенном примере);

● *Minimum RMS Power* – минимальное среднеквадратическое значение сигнала;

● *Maximum RMS Power* – максимальное среднеквадратическое значение сигнала;

 $\bullet$  *Average RMS Power* – усредненное значение сигнала, отражающее воспринимаемую человеком громкость;

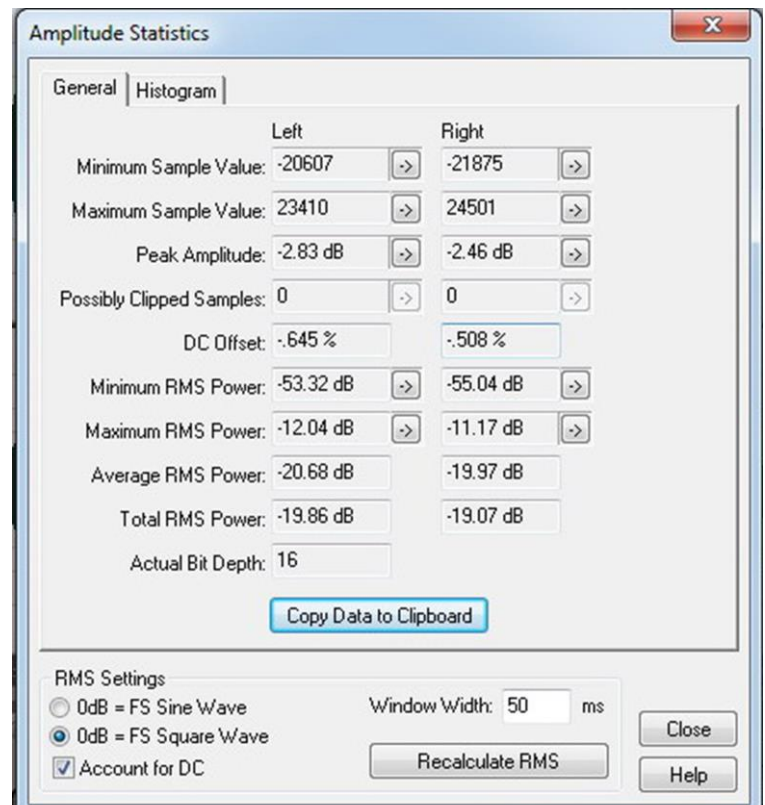

Рис. 1.2. Вкладка *General* окна *Amplitude Statistics* программы ADOBE AUDITION

● *Total RMS Power* - средняя мощность сигнала для всего файла;

● *Actual Bit Depth* – фактическая разрядность квантования звуковых данных.

Группа *RMS Setting* содержит установки, определяющие порядок измерения и вычисления среднеквадратического значения сигнала.

 $\bullet$  *0 dB* = *FS Sine Wave* – если выбрана эта опция, среднеквадратическое значение сигнала вычисляется таким образом, что синусоида максимально допустимой амплитуды будет соответствовать 0 дБ.

● *0 dB = FS Square Wave* – если выбрана эта опция, среднеквадратическое значение сигнала вычисляется таким образом, что последовательность прямоугольных импульсов максимально допустимой амплитуды будет соответствовать 0 дБ.

*Поскольку при равных амплитудах субъективная громкость последовательности прямоугольных импульсов на 3 дБ выше громкости синусоидального колебания, то при переключении опций 0 dB = FS Sine Wave* и *0 dB = FS Square Wave будет происходить коррекция среднеквадратического значения сигнала на 3 дБ.*

 $\bullet$  *Account for DC* – если этот флажок установлен, то при вычислениях будет учтена присутствующая в аудиосигнале постоянная составляющая.

● *Window Width* – в этом поле устанавливается значение времени интеграции *t*и, которое используется при расчете минимальных и максимальных значений *Minimum RMS Power* и *Maximum RMS Power*.

При изменении установок в группе *RMS Setting,* следует выполнить перерасчет результатов, нажав кнопку *Recalculate RMS*.

Рядом с большинством полей, в которых указываются результаты измерений, расположены кнопки, помеченные символом -›. При нажатии такой кнопки в главном окне программы маркер устанавливается на отсчет сигналограммы, соответствующий тому или иному параметру.

Для того чтобы скопировать значения параметров вкладки в буфер обмена, следует нажать кнопку *Copy Data to Clipboard*. После этого их можно вставить в документ Word (отчет о выполненной работе).

Вкладка *Histogram* (рис. 1.3) содержит гистограмму значений отсчетов сигналограммы аудиофайла либо выделенного его фрагмента. Такая гистограмма представляет собой график зависимости количества отсчетов, среднеквадратическое значение которых попадает в заданный интервал, от величины отсчета, выраженной в децибелах. Анализ гистограммы с учетом параметров, отображаемых на вкладке *General*, позволяет оценить качество записи фонограммы и поможет принять решение по использованию того или иного вида обработки.

Из гистограммы на рис. 1.3 видно, что фонограмма записана при негромком мягком звучании – основная энергия сигнала сосредоточена в области значений от -10 до -25 дБ, хотя пиковые значения амплитуды достигают -2,83 дБ (L) и -2,46 дБ (R) (рис. 1.2), т.е. динамический диапазон остается широким. Ни одного клиппированного отсчета нет. Однако на уровне -41 дБ в левом канале и на уровне -43 дБ в правом канале присутствуют две яркие линии максимального значения – вероятнее всего шумы. Следовательно, одной из процедур обработки должно быть пороговое шумоподавление с порогом вблизи значения -40 дБ. Если уровня сигнала будет

недостаточно при включении данной фонограммы в программу с более высоким уровнем, то его можно увеличить, предварительно сжав динамический лиапазон.

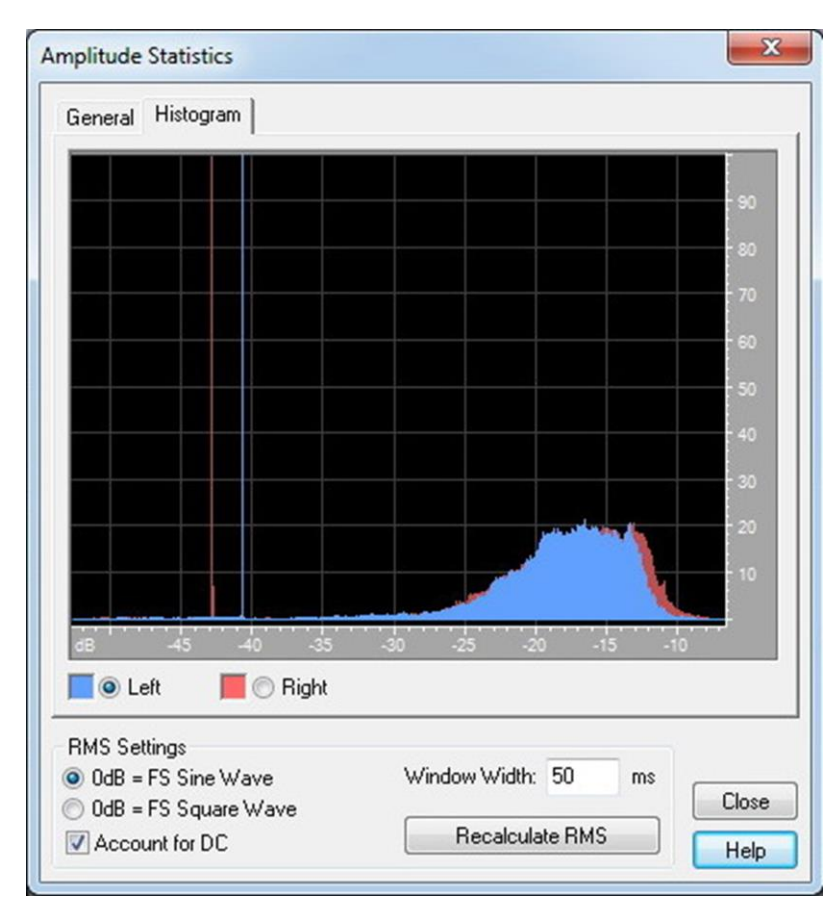

Рис. 1.3. Вкладка *Histogram* окна *Amplitude Statistics* программы **ADOBE AUDITION** 

Для сравнения проанализируем еще один аудиофайл, сигналограмма которого показана на рис. 1.4, а вкладки General и Histogram окна Amplitude Statistics - на рис. 1.5 и рис. 1.6 соответственно. Уже из самой сигналограммы видно, что уровень записи здесь значительно выше уровня записи файла 1. Более детальный анализ можно провести, используя вкладки General и Histogram окна Amplitude Statistics.

Вкладка *Histogram* (рис. 1.6) подтверждает то, что было видно на сигналограмме - уровень записи здесь значительно выше в сравнении с файлом 1. Основная энергия сигнала сосредоточена в диапазоне уровней от -5 до -20 дБ, причем максимум располагается в области -5...-10 дБ и постепенно уменьшается к -20 дБ. Поэтому дальнейшее повышение уровня сигнала здесь практически невозможно. Пиковые значения амплитуды предельные в обоих каналах - 0 дБ. Присутствуют клиппированные отсчеты. Есть также небольшие шумовые компоненты на уровне -60 дБ в правом канале и на уровне -64 дБ в левом. Поэтому можно использовать пороговое шумоподавление с порогом вблизи значения -55...58 дБ. Хотя этого можно

и не делать, поскольку уровни полезного сигнала в обоих каналах очень высокие, а уровни шумовых компонент – слабые, и шумы все равно будут маскироваться полезным сигналом.

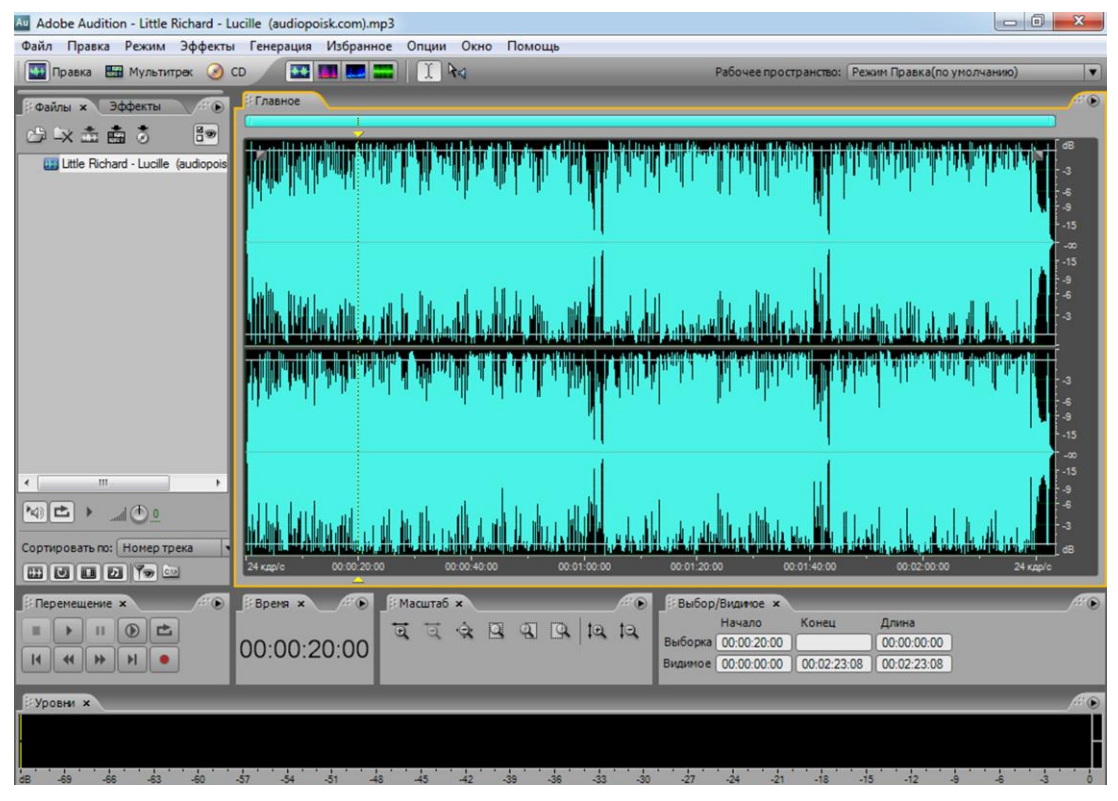

Рис. 1.4. Сигналограмма звукового файла 2 в окне программы ADOBE AUDITION

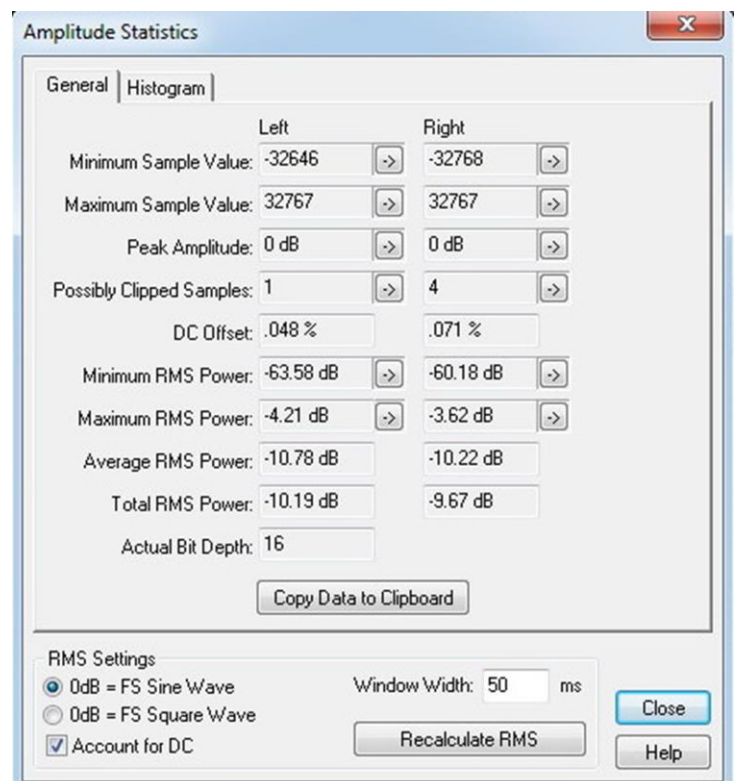

9 Рис. 1.5. Вкладка *General* окна *Amplitude Statistics* программы ADOBE AUDITION (файл 2)

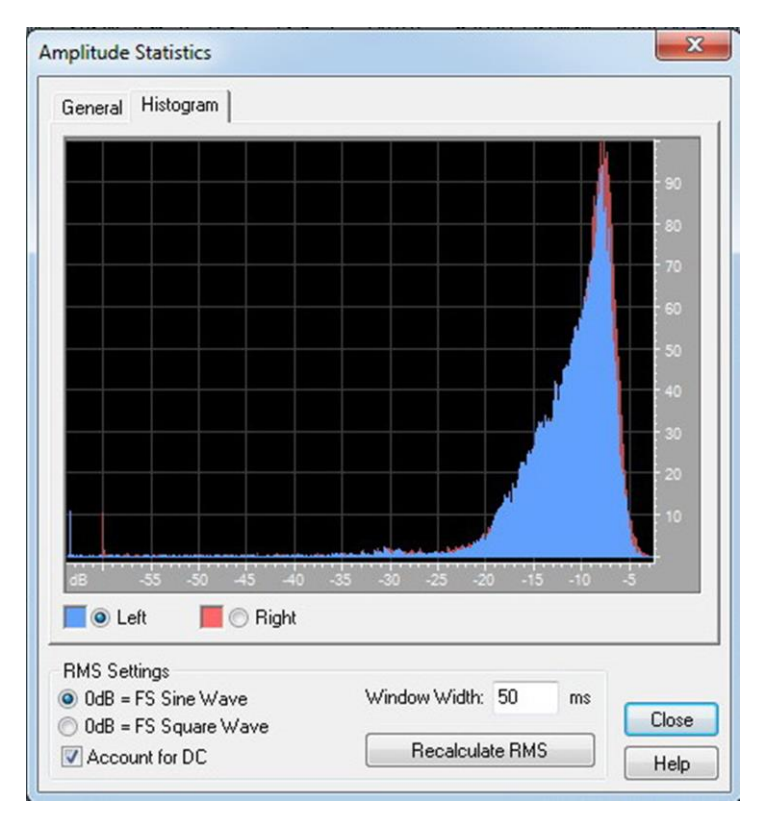

Рис. 1.6. Вкладка *Histogram* окна *Amplitude Statistics* программы ADOBE AUDITION (файл 2)

### *3. Порядок выполнения работы*

Открыть программу ADOBE AUDITION, дважды щелкнув по ее ярлыку.

1. В режиме *Edit View* (*Правка*) загрузить один из указанных преподавателем аудиофайлов. Отметить в отчете его имя (например, *Brenda Lee – I`m Sorry*). Воспроизвести аудиофайл.

2. Скопировать сигналограмму в отчет (*Alt* + *Print Screen*).

3. Открыть вкладку *General* окна *Amplitude Statistics* [(*Window* (*Окно*) > *Amplitude Statistics* (*Статистика амплитуды*)].

4. Установить в поле *RMS Setting* значение времени интеграции *t*<sup>и</sup> (*Window Width*) равным 50 мс, выбрать опцию *0 dB = FS Sine Wave* и установить флажок *Account for DC*. Если эти установки не присутствовали «по умолчанию», то нажать клавишу *Recalculate RMS*.

5. Скопировать значения параметров на вкладке *General* в отчет, нажав кнопку *Copy Data to Clipboard*.

6. Определить динамический диапазон *D*<sup>э</sup> фонограммы по формуле (1.4), взяв в качестве значения  $N_{\text{RMS}max}$  значение *Maximum RMS Power* из вкладки *General*, а в качестве *N*RMSmin значение *Minimum RMS Power*. Занести результат в отчет.

7. Рассчитать пик-фактор *П* аудиосигнала, воспользовавшись формулой (1.5) и взяв в качестве значения *N*кв.макс значение *Maximum RMS Power* из вкладки *General*, а в качестве *N*ср - значение *Average RMS Power*. Занести результат в отчет.

8. Перейти на вкладку *Histogram* и скопировать гистограмму в отчет (*Alt* + *Print Screen*).

9. Используя данные обеих вкладок, охарактеризовать качество фонограммы и сформулировать рекомендации по ее обработке.

10. Повторить пп. 1-9, используя другой аудиофайл.

### *4. Контрольные вопросы*

1. Что такое динамический диапазон аудиосигнала и как его вычислить (расчетное значение)?

2. Что такое квазимаксимальное и квазиминимальное значение звукового давления (напряжения)?

3. Как определить динамический диапазон аудиосигнала экспериментально, располагая уровнеграммой? Какое значение времени *t*<sup>и</sup> интеграции следует при этом использовать и почему?

4. Как экспериментальное значение динамического диапазона  $D_3$  зависит от выбранного времени *t*<sup>и</sup> интеграции измерителей уровня?

5. Что такое пик-фактор? Какие значения он может принимать для речи и музыки?

## *5. Рекомендуемая литература*

1. Электроакустика и звуковое вещание: учебное пособие для вузов / И.А. Алдошина, Э.И. Вологдин, А.П. Ефимов и др.; Под ред. Ю.А. Ковалгина. – М.: Горячая линия – Телеком, Радио и связь, 2007.

2. Зрительно-слуховое восприятие аудиовизуальных программ : учебник для вузов / В.А. Никамин ; СПбГУТ. – СПб., 2015.

## Федеральное государственное бюджетное образовательное учреждение высшего образования «Санкт-Петербургский государственный үниверситет телекоммуникаций им. проф. М. А. Бонч-Бруевича»

Кафедра РСиВ

Студент по последните подата с последните сега и подата с последните сега и подата се сега и подата се сега и

Группа

#### **ОТЧЕТ**

по лабораторной работе №1

по лисциплине

### «Стандарты и системы цифровой записи сигналов»

Исследование статистических характеристик аудиосигналов

1. Сигналограмма

2. Вкладка General

- 3.  $D_3 = N_{\text{RMSmax}} N_{\text{RMSmin}} =$
- 4.  $\Pi = N_{\text{KB,MaKC}} N_{\text{cp}} =$
- 5. Вкладка Histogram

#### 5. Характеристика аудиофайла

Аудиофайл 2 - <u>Примерение продолжание продолжание при примерение при прине</u>

1. Сигналограмма

2. Вкладка General

- 3.  $D_3 = N_{\text{RMSmax}} N_{\text{RMSmin}} =$
- 4.  $\Pi = N_{\text{\tiny KB.MARC}} N_{\text{cp}} =$
- 5. Вкладка Histogram

5. Характеристика аудиофайла

Работа выполнена « » 20 г.

<u> 2000 - Jan James James James James James James James James James James James James James James James James J</u>

(подпись преподавателя)

**Отчет проверен «\_\_\_»\_\_\_\_\_\_\_\_\_\_\_\_\_\_\_\_\_20\_\_\_ г.**

\_\_\_\_\_\_\_\_\_\_\_\_\_\_\_\_\_\_\_\_\_\_\_\_\_\_\_\_\_\_\_\_\_\_\_\_\_\_\_\_\_\_\_

**\_\_\_\_\_\_\_\_\_\_\_\_\_\_\_\_\_\_\_\_\_\_\_\_\_\_\_\_\_\_\_\_\_\_\_\_\_\_\_\_\_\_\_**

(подпись преподавателя)

## **Лабораторная работа №2 ССЦЗ**

## **ИССЛЕДОВАНИЕ СТЕРЕОФОНИЧНОСТИ ФОНОГРАММ С ПОМОЩЬЮ СТЕРЕОГОНИОМЕТРА**

#### **Цели работы:**

- исследование стереофоничности музыкальных записей;

- ознакомление со стереогониометром программы ADOBE AUDITION;

- оценка стереофоничности предложенных фонограмм.

#### *1. Стереогониометр. Его назначение и принцип работы*

*Стереогониометр* – прибор, предназначенный для визуальной оценки качества стереосигнала, с помощью которого звукорежиссер может составить представление о соотношении интенсивностей и фаз сигналов левого и правого каналов во время записи двухканального стерео.

Стереогониометр (рис. 2.1) – это по сути дела осциллограф без блока горизонтальной развертки. На усилитель вертикального отклонения луча подается сигнал суммы левого и правого стереоканалов *L* + *R*, которую принято обозначать символом *M*, а на усилитель горизонтального отклонения луча – сигнал их разности *L* – *R* (обозначается символом *S*). Для того чтобы масштаб картинки на экране мало зависел от уровня интенсивностей сигналов *L* и *R*, усилители горизонтального и вертикального отклонения луча имеют логарифмические характеристики усиления, соответствующие характеристике компрессора.

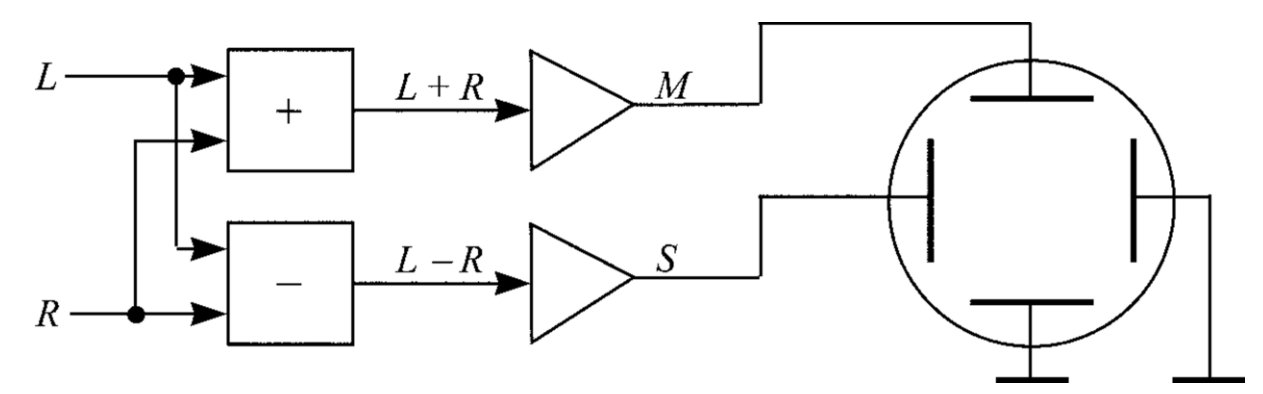

Рис. 2.1. Структурная схема стереогониометра

Картинка на экране стереогониометра отражает соотношение интенсивностей и фаз в стереоканалах (рис. 2.2). Любые нарушения соотношения фаз сигналов или сдвиг стереопанорамы сразу будут видны на экране. Если сигналы одинаковы и синфазны (т. е. на входе присутствует один и тот же монофонический сигнал), на экране стереогониометра будет изображение в форме вертикальной линии. Если сигналы находятся в противофазе и «гасят» друг друга, на экране будет горизонтальная линия.

| Изображение<br>на экране ЭЛТ | Входной<br>сигнал | Примечание                                                                                                    |  |  |  |  |  |
|------------------------------|-------------------|----------------------------------------------------------------------------------------------------|--|--|--|--|--|
|                              | $L = R$           | Сигналы обоих<br>синфазны<br>каналов равны<br>$\boldsymbol{\mathrm{M}}$<br>(моносигнал)                           |  |  |  |  |  |
|                              | $L = -R$          | Сигналы обоих каналов равны и противофазны<br>(инверсия фаз)                                                      |  |  |  |  |  |
|                              | L                 | Сигнал правого канала отсутствует $(R = 0)$                                                                       |  |  |  |  |  |
|                              | $\boldsymbol{R}$  | Сигнал левого канала отсутствует $(L = 0)$                                                                        |  |  |  |  |  |
|                              | L > R             | Сигнал левого канала больше сигнала правого ка-<br>нала (нарушение баланса - стереопанорама сдви-<br>нута влево)  |  |  |  |  |  |
|                              | R > L             | Сигнал правого канала больше сигнала левого ка-<br>нала (нарушение баланса - стереопанорама сдви-<br>нута вправо) |  |  |  |  |  |
|                              | L, R              | Качественный стереосигнал с широкой базой                                                                         |  |  |  |  |  |
|                              | L, R              | Качественный стереосигнал, но база сужена                                                                         |  |  |  |  |  |
|                              | L, R              | Стереосигнал недостаточно качественный - слиш-<br>ком много противофазных составляющих                            |  |  |  |  |  |

Рис. 2.2. Характерные изображения на экране стереогониометра

Если при монофоническом сигнале вертикальная черта наклонена влево, то сигнал в канале *L* больше сигнала канала *R*, если наклонена вправо – то, наоборот, сигнал в канале *R* больше сигнала в канале *L*. Если наклон достигает 45°, сигнал в соответствующем канале отсутствует вовсе. При качественном стереосигнале с широкой базой, на экране стереогониометра будет сложная картина, отражающая непрерывные изменения в каналах *L* и *R* и занимающая практически весь экран (на рис. 2 она условно показана как круг, хотя кругом не является, да и вообще не имеет какойлибо определенной формы). Если стереобаза сужена, картина хаотичных изменений в каналах будет ограничена площадью экрана, имеющей форму эллипса, сжатого по горизонтали. Если уровни в каналах значительно отличаются, эллипс будет иметь наклон в сторону канала, где уровень сигнала больше (аналогично наклону вертикальной линии при моносигнале).

Благодаря простоте и универсальности применения, а также наглядности и обилию сведений о характере стереосигнала, содержащихся в осциллограммах, стереогониометр получил широкое распространение и стал одним из самых популярных приборов, используемых при записи и обработке музыкальных программ, а также для настройки студийной аппаратуры. В целях сокращения его достаточно длинного и хитроумного названия, в большинстве случаев его называют просто «гониометром» – без уточняющей приставки «стерео».

### *2. Стереогониометр программы ADOBE AUDITION*

Инструментом контроля стереофоничности и моносовместимости двухканальных звуковых программ в ADOBE AUDITION служит встроенный виртуальный стереогониометр – окно *Phase Analysis*, которое открывается последовательностью команд *Window (Окно)* **>** *Phase Analysis (Анализ фазы)* (рис. 2.3 и 2.4).

Виртуальный стереогониометр (анализатор фазы) программы ADOBE AUDITION обладает очень обширными функциональными возможностями, имеющимися далеко не во всех аппаратных реализациях приборов такого же назначения. С помощью окна *Phase Analysis* можно:

● выполнять анализ фазовых соотношений в реальном времени;

● получать усредненную картину для всей сигналограммы;

● наблюдать мгновенную диаграмму, соответствующую положению указателя текущей позиции;

● исследовать выделенные фрагменты сигналограммы, имеющие произвольную протяженность во времени;

● отображать результаты измерений в семи различных системах координат.

17

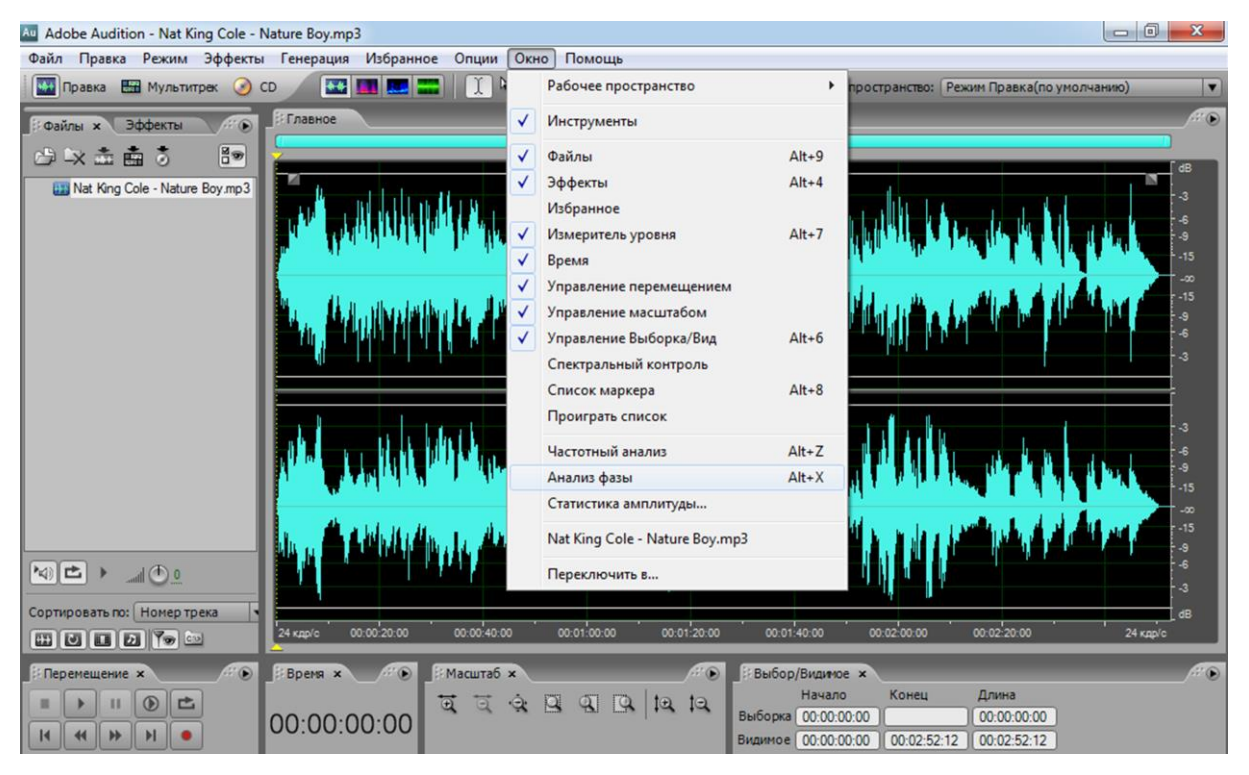

Рис. 2.3. Доступ к окну *Phase Analysis в программе ADOBE AUDITION*

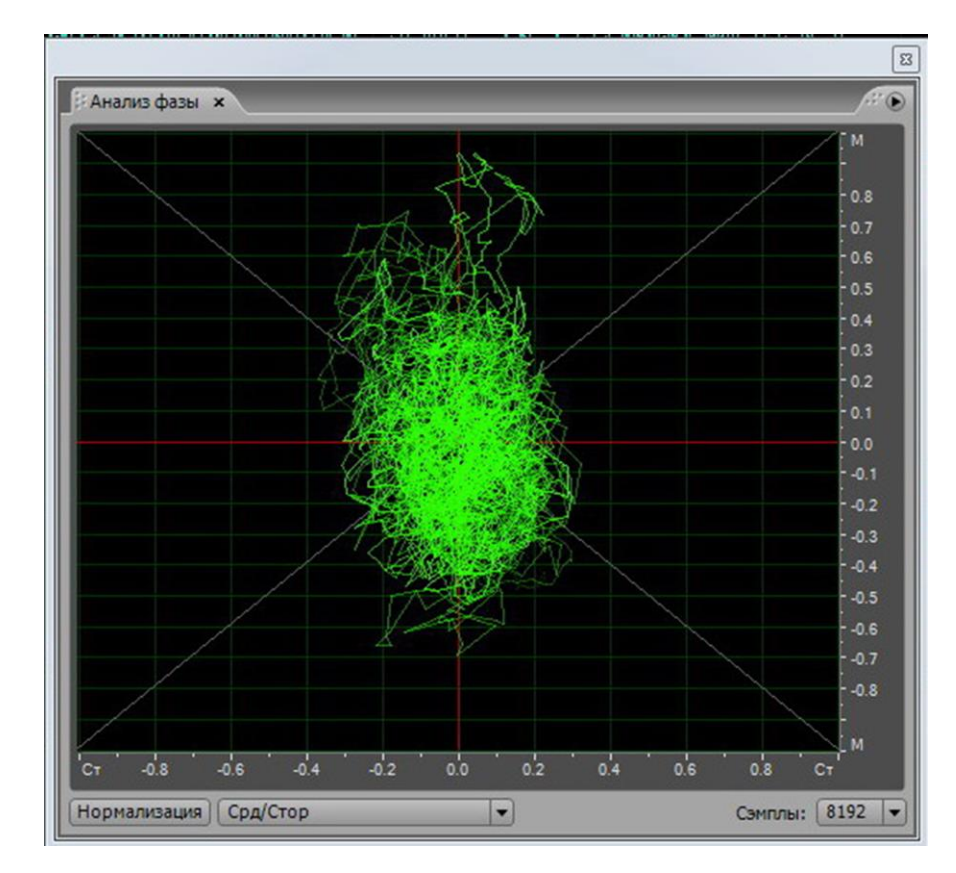

Рис. 2.4. Окно *Phase Analysis* в программе *ADOBE AUDITION*

Кроме координатного поля, в окне *Phase Analysis* еще есть только три элемента.

● *Normalize* **(***Нормализация***)** – кнопка, нажав которую можно нормализовать результаты измерений таким образом, чтобы изображение занимало максимально допустимую область координатного поля.

● Раскрывающийся список, предназначенный для переключения системы координат. Выбрать можно из семи вариантов:

- *Mid***/***Side* **(***Срд***/***Стор***)** – центральный/боковой каналы, или моно/стерео;

- *Left***/***Right* **(***Левый***/***Правый***)**;

- *Spin* **(***Вращение***)** – левый/правый с вращением развертки изображения;

- *Histogram* **(***Log Zoom***)** [*Гистограмма* **(***Масштаб***)]** – круговая гистограмма в увеличенном логарифмическом масштабе;

- *Histogram* **(***Log Full***)** [*Гистограмма* **(***Полная***)]** – круговая гистограмма в обычном логарифмическом масштабе;

- *Histogram* **(***Linear***) [***Гистограмма (Линейная***)]** – круговая гистограмма в линейном масштабе;

- *Phase Wheel* **(***Вращение фаз***)** – отображаются фазы отдельных спектральных составляющих, причем центру соответствуют самые низкие частоты, а краям – самые высокие.

● *Samples* **(***Отсчеты***) –** раскрывающийся список, позволяющий задать количество отсчетов в анализируемом сигнале, на основе которых программы выполняет быстрое преобразование Фурье и вычисляет фазовые сдвиги. Чем большее число отсчетов выбрать, тем более высокую точность вычислений можно получить, но тем больше времени займет процесс вычислений.

Окно *Phase Analysis* немодальное, поэтому, когда оно открыто, можно работать с элементами управления, расположенными в главном окне программы. В частности, можно воспроизводить записанные аудиофайлы. Кроме того, окно *Phase Analysis* плавающее, его можно переместить к границе главного окна.

### *3. Порядок выполнения работы*

Открыть программу ADOBE AUDITION, дважды щелкнув по ее ярлыку.

1. В режиме *Edit View* (*Правка*) загрузить один из указанных преподавателем аудиофайлов. Отметить в отчете его имя (например, *Brenda Lee – I`m Sorry*).

2. Открыть окно *Phase Analysis.*

3. Установить систему координат *Mid***/***Side* **(***Срд***/***Стор***).**

4. Установить в окне *Samples* **(***Отсчеты***)** количество отсчетов, равное 8192.

5. Воспроизвести аудиофайл. Наблюдать изменения фигур Лиссажу на координатной сетке окна *Phase Analysis*.

6. Охарактеризовать стереофоничность и моносовместимость записи и зафиксировать характеристику в отчете.

7. Скопировать наиболее характерную для данной записи картину фигур Лиссажу в отчет, для чего при остановленном воспроизведении выделять тот или иной участок на сигналограмме, пока не будет найден подходящий.

8. Повторить п.п. 1-7 с другими аудиофайлами, указанными преподавателем.

9. Понаблюдать, как влияет количество отсчетов, устанавливаемое в окне *Samples* **(***Отсчеты***)**, на характер фигур Лиссажу.

10. Понаблюдать, как влияет на картину в окне *Phase Analysis* установленная система координат.

### *4. Контрольные вопросы*

1. Что такое стереогониометр?

2. Принцип работы стереогониометра.

3. Какой будет картина на экране стереогониометра при моносигнале?

4. Какой будет картина на экране стереогониометра если сигнал одного из каналов больше сигнала другого (или сигнал одного из каналов отсутствует вовсе)?

5. Какой будет картина на экране стереогониометра при наличии качественного стереосигнала с широкой базой?

6. Какой будет картина на экране стереогониометра при наличии качественного стереосигнала, но с узкой базой?

7. Какой будет картина на экране стереогониометра если сигналы обоих каналов равны и противофазны?

### *5. Рекомендуемая литература*

1. Никамин, В. А. Микшерные пульты: учебное пособие / В. А. Никамин ; рец. Ю. А. Ковалгин ; Федеральное агентство связи, ГОУВПО "Санкт-Петербургский государственный университет телекоммуникации им. проф. М. А. Бонч-Бруевича". - СПб.: СПбГУТ, 2009. - 80 с.: ил.

2. Ковалгин, Ю. А. Стереофоническое радиовещание и звукозапись :

учебное пособие для вузов / Ю. А. Ковалгин, Э. И. Вологдин, Л. Н. Кацнельсон ; ред. Ю. А. Ковалгин. - М. : Горячая линия-Телеком , 2007. - 720 с.

**Федеральное государственное бюджетное образовательное учрежде-**

**ние высшего образования «Санкт-Петербургский государственный университет телекоммуникаций им. проф. М. А. Бонч-Бруевича»**

**Кафедра РС и В**

**Студент\_\_\_\_\_\_\_\_\_\_\_\_\_\_\_\_\_\_ Группа\_\_\_\_\_\_\_\_\_\_**

**ОТЧЕТ** по лабораторной работе №2

по дисциплине **«Стандарты и системы цифровой записи сигналов»** 

> **Исследование стереофоничности фонограмм с помощью стереогониометра**

*Аудиофайл 1* - \_\_\_\_\_\_\_\_\_\_\_\_\_\_\_\_\_\_\_\_\_\_\_\_\_\_\_\_\_\_\_\_\_\_\_\_\_\_

1. Окно *Phase Analysis*

2. Характеристика аудиофайла 1

1. Окно Phase Analysis

2. Характеристика аудиофайла 2

Аудиофайл 3 - <u>Проводительное продолжите продолжите при прине</u>

<u> 1989 - Johann Barnett, fransk konge</u>

1. Окно Phase Analysis

2. Характеристика аудиофайла 3

<u> 1999 - Jan James James James James James James James James James James James James James James James James J</u>

,我们也不能在这里的时候,我们也不能在这里的时候,我们也不能会在这里的时候,我们也不能会在这里的时候,我们也不能会在这里的时候,我们也不能会在这里的时候,我们也

<u> 1980 - Jan James James James James James James James James James James James James James James James James</u>

**Работа выполнена «\_\_\_»\_\_\_\_\_\_\_\_\_\_\_\_\_\_20\_\_\_ г.**

(подпись преподавателя)

**\_\_\_\_\_\_\_\_\_\_\_\_\_\_\_\_\_\_\_\_\_\_\_\_\_\_\_\_\_\_\_\_\_\_\_\_\_\_\_\_\_\_\_**

**Отчет проверен «\_\_\_»\_\_\_\_\_\_\_\_\_\_\_\_\_\_\_\_\_20\_\_\_ г.**

(подпись преподавателя)

\_\_\_\_\_\_\_\_\_\_\_\_\_\_\_\_\_\_\_\_\_\_\_\_\_\_\_\_\_\_\_\_\_\_\_\_\_\_\_\_\_\_\_

### **Лабораторная работа №3 ССЦЗ**

## **ИССЛЕДОВАНИЕ ПРОЦЕДУР МАСКИРОВАНИЯ ЗВУКО-ВОГО СИГНАЛА**

#### **Цели работы:**

- ознакомление с процедурами маскирования звукового сигнала (интерполяция, удержание);

- ознакомление с программой ADOBE AUDITION.

#### *1. Маскирование звукового сигнала*

После завершения процедур коррекции ошибок в декодере помехоустойчивого кода (например, с помощью декодера Рида-Соломона) символы кода вновь объединяются в *n*-разрядные отсчеты звукового сигнала (16 разрядные, 20-разрядные, или 24-разрядные), которые, в принципе, уже можно подавать на ЦАП для преобразования в аналоговую форму. Но те из отсчетов, которые включают в себя символы, отмеченные указателями стирания, сразу направлять в ЦАП не стоит, так как в звучании фонограммы могут быть слышны потрескивания и щелчки. Чтобы избежать этого, такие отсчеты заменяются *интерполяциями* – средним арифметическим от значений соседних неискаженных отсчетов (рис.1.1). В большинстве случаев значение интерполяции очень близко к истинному значению искаженного отсчета и на слух незаметно. Только на высоких частотах интерполяции в некоторых случаях могут ощущаться людьми с хорошим слухом как едва уловимые искажения.

Интерполяция бывает разная. Та, которая используется для маскирования ошибок в цифровой звукотехнике, называется *интерполяцией первого порядка*. При ее вычислении принимаются во внимание только по одному отсчету, соседнему с искаженным (рис.1.1). Но интерполяция может быть и более высоких порядков. Например, если используется интерполяция *N*-го порядка, то при расчете величины искаженного отсчета будут учитываться *N* предшествующих ему правильных отсчетов и *N* следующих за ним. Конечно, здесь вычисленное значение будет более точным, чем при интерполяции первого порядка.

Подобные способы маскирования эффективны только при наличии одиночных ошибок. Однако нередки случаи, когда искаженными оказываются несколько отсчетов подряд. Интерполяцией их маскировать нельзя. Если оставить все как было, то в этом месте фонограммы будет слышен громкий треск. Если заменить искажения «нулями», то будут слышны два громких щелчка – в начале и в конце серии. В первых экспериментальных моделях проигрывателей CD для маскирования таких серий использовался

еще один вид интерполяции - интерполяция нулевого порядка, когда взамен искаженных значений вставлялось значение последнего правильного отсчета, а последний искаженный вычислялся по методу линейной интерполяции (рис. 3.1). Такой способ маскирования еще называется удержанием.

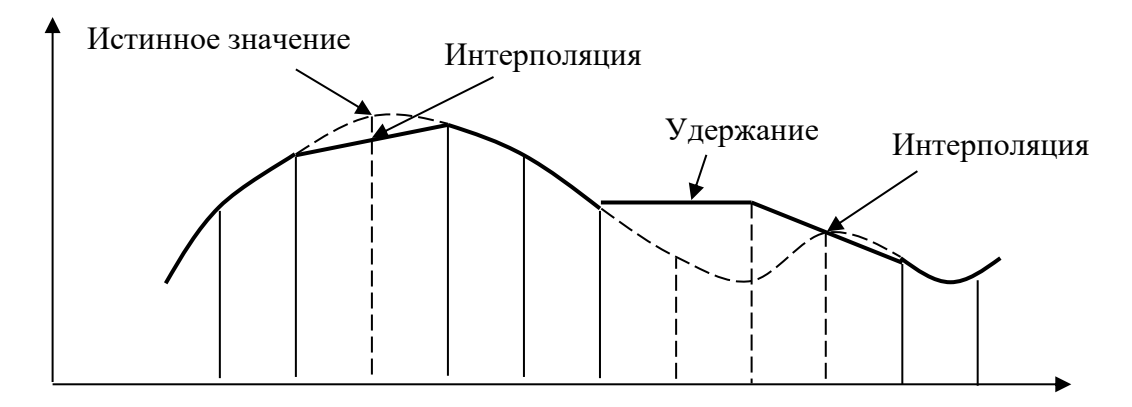

Рис.3.1. Интерполяция первого порядка и удержание.

Однако способ этот чересчур уж неточный. Поэтому впоследствии для подобных случаев был разработан другой способ маскирования - приглушение (muting). Если искаженными оказываются много отсчетов подряд, то они заменяются значением последнего правильного плавно уменьшающегося до нуля по косинусоидальному закону (рис.3.2). При достаточно длинных сериях искажений для этого отводится 128 периодов частоты дискретизации. После этого, за 128 периодов до первого правильного отсчета, сигнал начинает плавно возрастать по тому же косинусоидальному закону до величины этого неискаженного отсчета. Если количество искажений меньше 256, то на уменьшение и увеличение отводится по половине их обшего числа.

На слух такие плавные переходы, даже при достаточно большой их длине, воспринимаются как кратковременные замирания звука, без неприятных ощущений в виде тресков и щелчков. Короткие же не ощущаются вовсе в силу инерционности человеческого слуха.

Кроме интерполяции, удержания и приглушения, для маскирования могут использоваться также механизмы общего масштабирования, ослабления и замирания.

Общее масштабирование состоит в том, что уровень сигнала после последнего правильного отсчета начинает уменьшаться по линейному закону до уровня 0 дБ. Также по линейному закону уровень сигнала возрастает до нормального перед первым правильным отсчетом.

Ослабление сигнала состоит в уменьшении масштаба сигнала на -12 дБ.

*Замирание* аналогично приглушению и общему масштабированию, но здесь в течение 128 тактов масштаб сигнала уменьшается или увеличивается на 0,07 дБ за каждый такт.

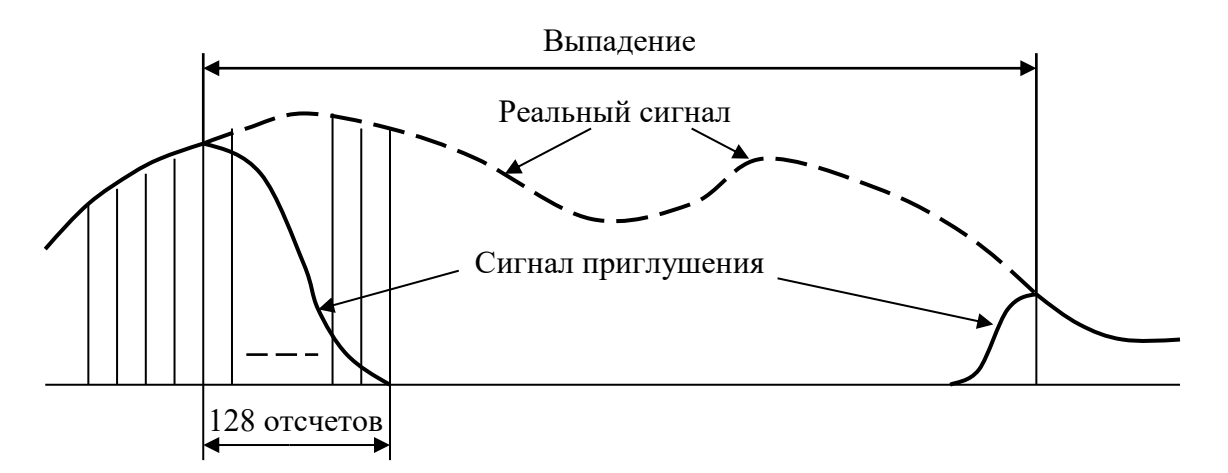

Рис.3.2. Маскирование длинных выпадений методом приглушения

### *2. Порядок выполнения работы*

Открыть программу Adobe Audition 1.5 щелкнув дважды по ее ярлыку.

#### **2.1. Исследование слухового восприятия одиночных ошибок (искаженных отсчетов)**

2.1.1. Сформировать тестовый синусоидальный сигнал с частотой 250 Гц. Для этого:

2.1.2. В меню *Файл* (*File*) щелкнуть *Новый* (*New*) и в открывшемся окне установить (рис. 3.3):

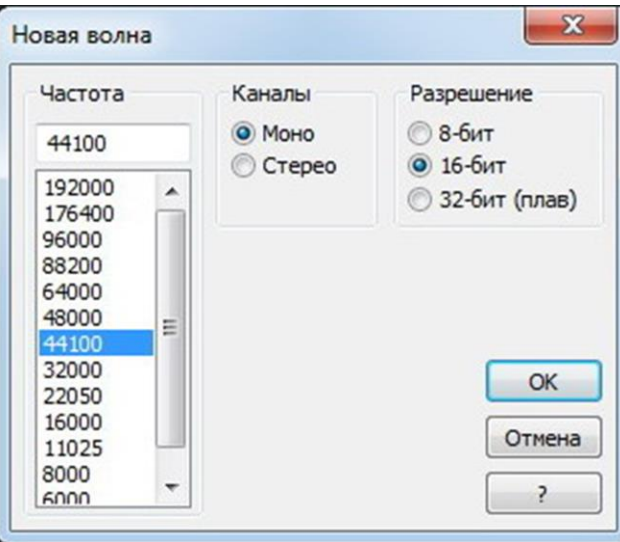

Рис. 3.3. Окно установок параметров цифрового звукового файла

- *Частоту дискретизации* (*Sample Rate*) – 44,1 кГц;

- *Каналы* (*Channels*) – Моно;

- *Разрешение* (*Resolution*) – 16 бит.

Нажать кнопку *ОК*.

2.1.3. В меню *Создать* (*Generate*) щелкнуть *Тона* (*Tones*) и в открывшемся окне установить (рис. 3.4):

- *Основную частоту* (*Base Frequency*) – 250 Гц;

- *dB Громкость* (*dB Volume*) – (–6) дБ;

- *Форму сигнала* (*Flavor*) – синус (*Sine*);

- *Длительность* (*Duration*) – 10 секунд.

Можно предварительно прослушать полученный сигнал, нажав кнопку *Preview*. Затем нажать кнопку *ОК*. На экране появится сигналограмма сигнала.

2.1.4. Щелкнуть по сигналограмме левой кнопкой мыши и, вращая колесико мыши, растянуть ее по горизонтали так, чтобы были видны отсчеты сигнала, а вместо курсора (вертикального штриха), если его подвести к изображению отсчета, появилось изображение руки с указательным пальцем.

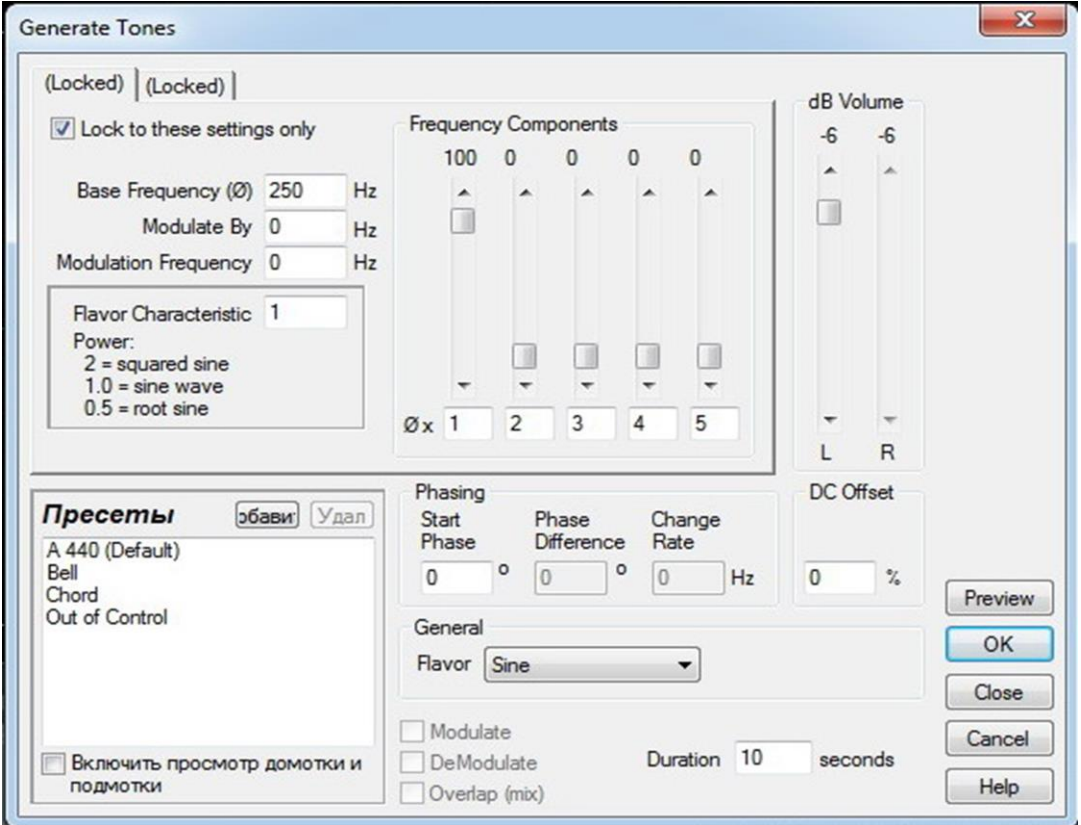

Рис. 3.4. Окно установок характеристик тонального сигнала

Создать искаженный отсчет, нажав левой кнопкой мыши на его изображение и оттянув в противоположную от нулевой оси сторону – на то же самое расстояние (уровень сигнала можно измерить по шкале, расположенной в правой части окна). Таким образом, получим наихудший случай искажения – ошибку в знаковом разряде отсчета (рис. 3.5). Создать еще несколько искаженных отсчетов, распределив их по всему звуковому файлу – на расстоянии примерно 1-2 секунды друг от друга (шкала времени расположена в нижней части окна).

Вновь сжать сигналограмму до исходного состояния, вернуть курсор в левое крайнее положение и нажать левую кнопку мыши.

Воспроизвести полученный звуковой файл, нажав клавишу «пробел» на клавиатуре компьютера или символ воспроизведения в левом нижнем углу. Оценить слышимость искажений.

2.1.5. Повторить п.п.2.1.1-2.1.4 для сигналов с частотами 500Гц, 1 кГц, 4 кГц, 8 кГц, 12 кГц.

2.1.6. Повторить п.п.2.1.1-2.1.4, использовав для анализа два-три музыкальных или голосовых файла из меню *Файл* (*File*).

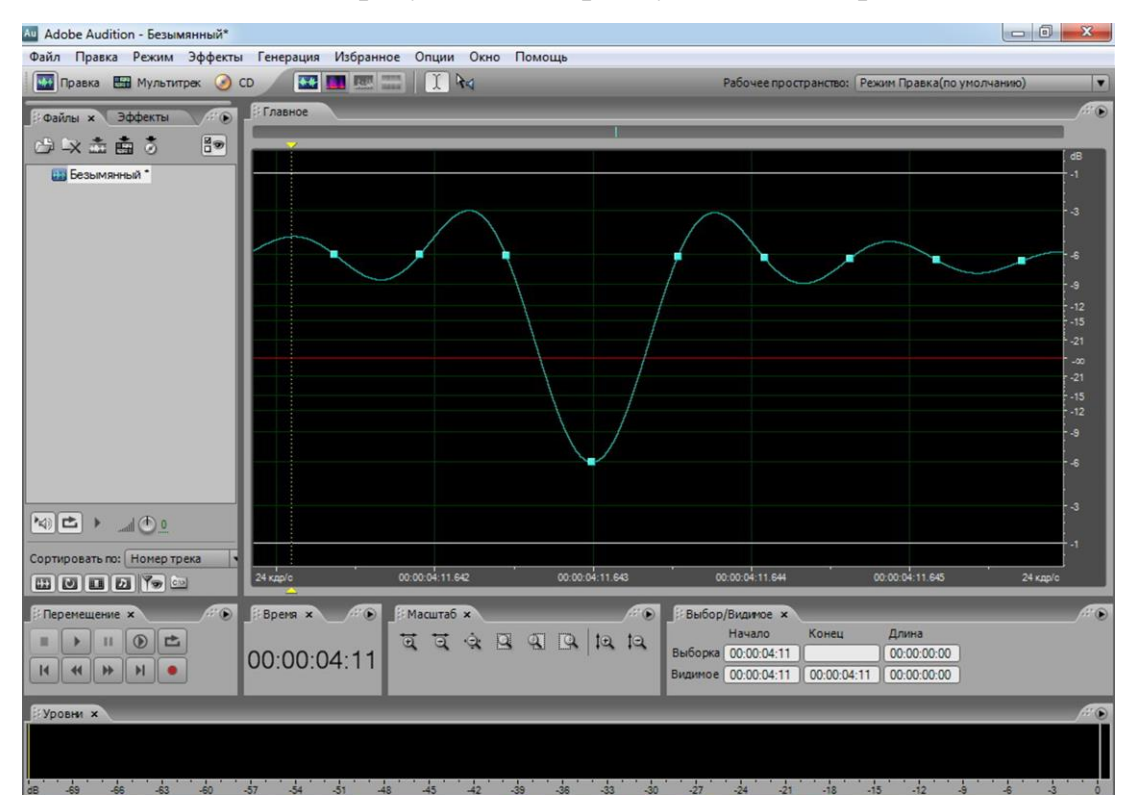

2.1.7. Выводы по результатам прослушивания отразить в п.1 отчета.

Рис. 3.5. Изменение полярности отсчета

#### **2.2. Исследование слухового восприятия пакетов ошибок**

Повторить п.2.1, но создавая не один искаженный отсчет, а 5-7 подряд, имитируя наличие пакета ошибок в воспроизведенном сигнале (рис. 3.6).

Выводы отразить в п.2 отчета.

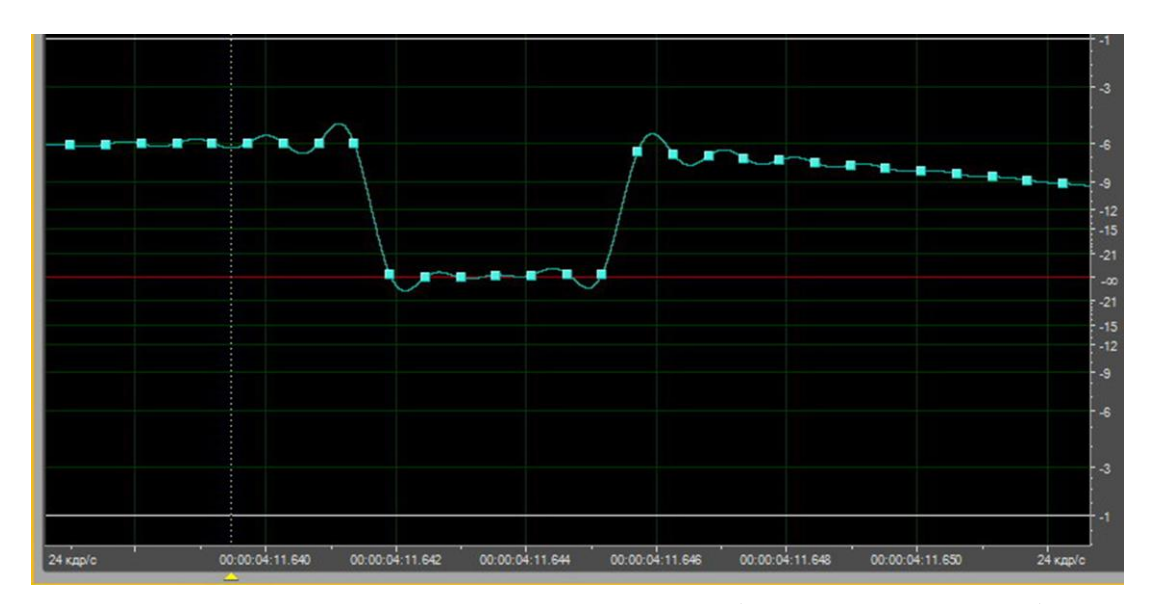

Рис. 3.6. Искажение 7 отсчетов подряд (уровни их равны 0)

#### **2.3. Исследование слухового восприятия результата маскирования, полученного путем выполнения интерполяции 1-го порядка**

Повторить п.2.1, но вместо искаженных отсчетов каждый раз формировать отсчеты, значения которых приблизительно равны среднему арифметическому двух соседних с ним, имитируя, таким образом, выполнение интерполяции первого порядка (линейную интерполяцию) (рис. 3.7).

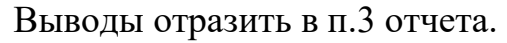

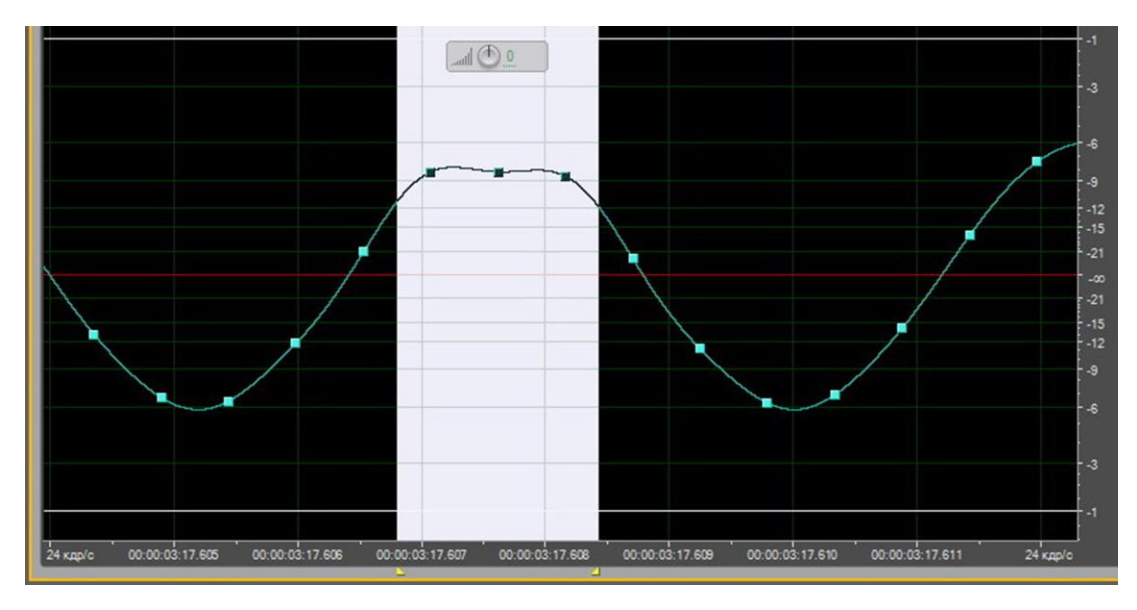

Рис. 3.7. Имитация выполнения интерполяции (средний отсчет на выделенном фрагменте)

#### 2.4. Исследование слухового восприятия результата маскирования, полученного путем выполнения операции удержания

Повторить п. 2.2, но, вместо создания пакетов ошибок, выполнять операцию удержания, руководствуясь изложенным в п.1 и изображенным на рис. 3.1. На рис. 3.8 в выделенной части сигналограммы (которая характеризует область искажения) показаны 5 отсчетов сигнала, значения которых приравнены значению предыдущего правильного (неискаженного) отсчета, а 6-й отсчет является результатом интерполяции - средним арифметическим между значением удерживаемого отсчета и значением первого правильного (неискаженного) отсчета, следующего сразу после вылеленной области искажения.

Выводы отразить в п.4 отчета.

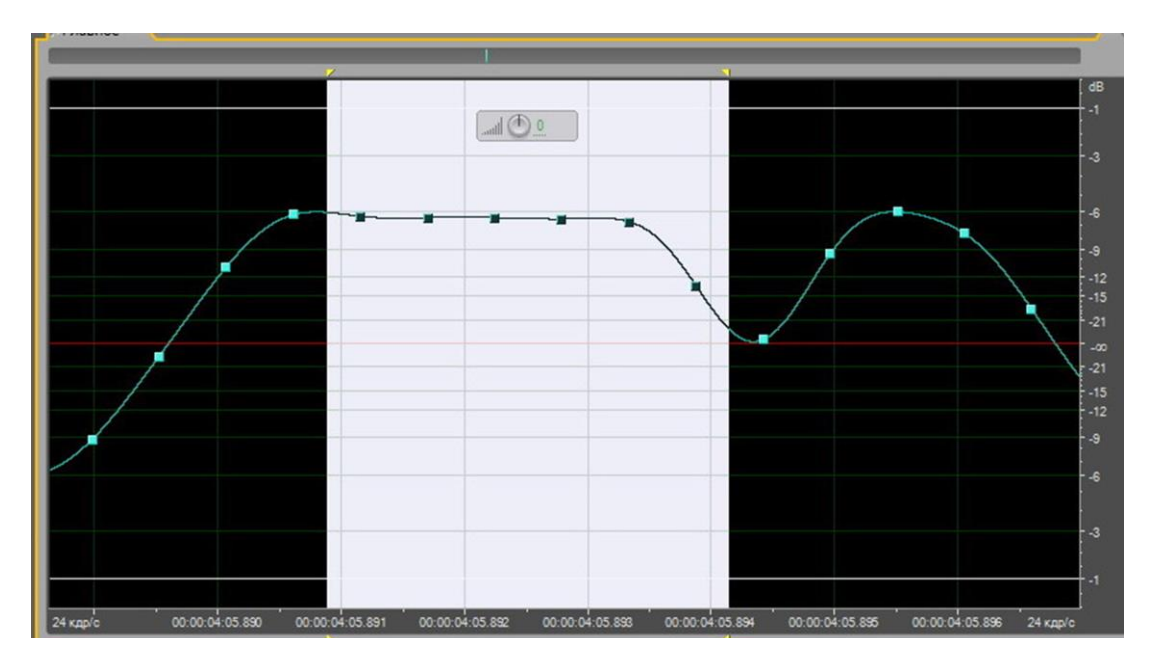

Рис. 3.8. Имитация выполнения операции удержания

#### 3. Контрольные вопросы

1.Что такое маскирование звукового сигнала, и в каких случаях оно применяется?

2.Что такое интерполяция? Что такое порядок интерполяции?

3.Что такое удержание?

4. Что такое приглушение, и в каких случаях оно используется?

5. Чем объясняется разница в восприятии интерполяций на высоких и низких частотах при тональном сигнале?

6. Чем объясняется разница в восприятии интерполяций при тональном сигнале и при музыкальном сигнале?

### *4. Рекомендуемая литература*

1. Никамин В.А. Парадоксы цифрового звучания. - СПб.: Лань, 1998.

2. Никамин В.А. Форматы цифровой звукозаписи. – СПб.: ЭЛБИ, 1998.

3. Никамин В.А. Цифровая звукозапись. Технологии и стандарты. – СПб.: Наука и техника, 2001.

#### **Федеральное государственное бюджетное образовательное учреждение высшего образования «Санкт-Петербургский государственный университет телекоммуникаций им. проф. М. А. Бонч-Бруевича»**

**Кафедра РС и В**

**Студент\_\_\_\_\_\_\_\_\_\_\_\_\_\_\_\_\_\_ Группа\_\_\_\_\_\_\_\_\_\_**

### **ОТЧЕТ по лабораторной работе №3**

#### **по дисциплине «Стандарты и системы цифровой записи сигналов»**

**Исследование процедур маскирования звуковых сигналов**

**\_\_\_\_\_\_\_\_\_\_\_\_\_\_\_\_\_\_\_\_\_\_\_\_\_\_\_\_\_\_\_\_\_\_\_\_\_\_\_\_\_\_\_\_\_\_\_\_\_\_\_\_\_\_\_\_\_\_\_\_\_\_\_\_ \_\_\_\_\_\_\_\_\_\_\_\_\_\_\_\_\_\_\_\_\_\_\_\_\_\_\_\_\_\_\_\_\_\_\_\_\_\_\_\_\_\_\_\_\_\_\_\_\_\_\_\_\_\_\_\_\_\_\_\_\_\_\_\_ \_\_\_\_\_\_\_\_\_\_\_\_\_\_\_\_\_\_\_\_\_\_\_\_\_\_\_\_\_\_\_\_\_\_\_\_\_\_\_\_\_\_\_\_\_\_\_\_\_\_\_\_\_\_\_\_\_\_\_\_\_\_\_\_ \_\_\_\_\_\_\_\_\_\_\_\_\_\_\_\_\_\_\_\_\_\_\_\_\_\_\_\_\_\_\_\_\_\_\_\_\_\_\_\_\_\_\_\_\_\_\_\_\_\_\_\_\_\_\_\_\_\_\_\_\_\_\_\_ \_\_\_\_\_\_\_\_\_\_\_\_\_\_\_\_\_\_\_\_\_\_\_\_\_\_\_\_\_\_\_\_\_\_\_\_\_\_\_\_\_\_\_\_\_\_\_\_\_\_\_\_\_\_\_\_\_\_\_\_\_\_\_\_ \_\_\_\_\_\_\_\_\_\_\_\_\_\_\_\_\_\_\_\_\_\_\_\_\_\_\_\_\_\_\_\_\_\_\_\_\_\_\_\_\_\_\_\_\_\_\_\_\_\_\_\_\_\_\_\_\_\_\_\_\_\_\_\_**

**\_\_\_\_\_\_\_\_\_\_\_\_\_\_\_\_\_\_\_\_\_\_\_\_\_\_\_\_\_\_\_\_\_\_\_\_\_\_\_\_\_\_\_\_\_\_\_\_\_\_\_\_\_\_\_\_\_\_\_\_\_\_\_\_ \_\_\_\_\_\_\_\_\_\_\_\_\_\_\_\_\_\_\_\_\_\_\_\_\_\_\_\_\_\_\_\_\_\_\_\_\_\_\_\_\_\_\_\_\_\_\_\_\_\_\_\_\_\_\_\_\_\_\_\_\_\_\_\_ \_\_\_\_\_\_\_\_\_\_\_\_\_\_\_\_\_\_\_\_\_\_\_\_\_\_\_\_\_\_\_\_\_\_\_\_\_\_\_\_\_\_\_\_\_\_\_\_\_\_\_\_\_\_\_\_\_\_\_\_\_\_\_\_ \_\_\_\_\_\_\_\_\_\_\_\_\_\_\_\_\_\_\_\_\_\_\_\_\_\_\_\_\_\_\_\_\_\_\_\_\_\_\_\_\_\_\_\_\_\_\_\_\_\_\_\_\_\_\_\_\_\_\_\_\_\_\_\_ \_\_\_\_\_\_\_\_\_\_\_\_\_\_\_\_\_\_\_\_\_\_\_\_\_\_\_\_\_\_\_\_\_\_\_\_\_\_\_\_\_\_\_\_\_\_\_\_\_\_\_\_\_\_\_\_\_\_\_\_\_\_\_\_ \_\_\_\_\_\_\_\_\_\_\_\_\_\_\_\_\_\_\_\_\_\_\_\_\_\_\_\_\_\_\_\_\_\_\_\_\_\_\_\_\_\_\_\_\_\_\_\_\_\_\_\_\_\_\_\_\_\_\_\_\_\_\_\_ \_\_\_\_\_\_\_\_\_\_\_\_\_\_\_\_\_\_\_\_\_\_\_\_\_\_\_\_\_\_\_\_\_\_\_\_\_\_\_\_\_\_\_\_\_\_\_\_\_\_\_\_\_\_\_\_\_\_\_\_\_\_\_\_**

**Выводы:**

#### **1.Слуховое восприятие искаженных отсчетов**

#### **2. Слуховое восприятие пакетов ошибок**

**\_\_\_\_\_\_\_\_\_\_\_\_\_\_\_\_\_\_\_\_\_\_\_\_\_\_\_\_\_\_\_\_\_\_\_\_**

**3. Слуховое восприятие интерполяций**

**\_\_\_\_\_\_\_\_\_\_\_\_\_\_\_\_\_\_\_\_\_\_\_\_\_\_\_\_\_\_\_\_**

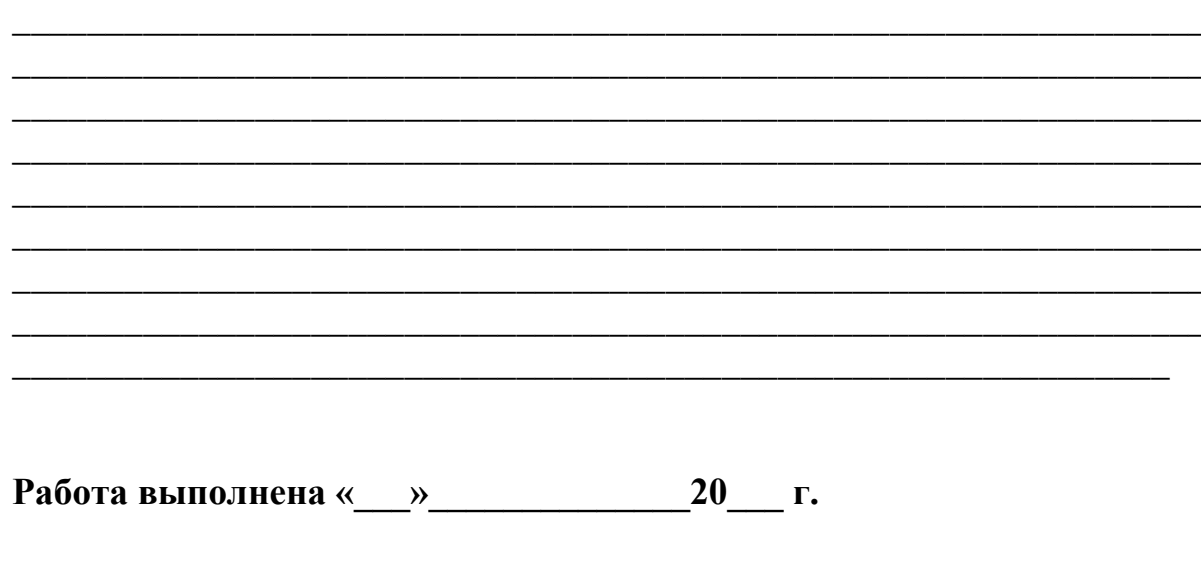

4. Слуховое восприятие результата выполнения операции удержания

(подпись преподавателя)

Отчет проверен « $\rightarrow$  20 г.

(подпись преподавателя)

## **Лабораторная работа №4 ССЦЗ**

## **УСТРАНЕНИЕ КЛИППИРОВАНИЯ ЗВУКОВОГО СИГНА-ЛА СРЕДСТВАМИ ПРОГРАММЫ ADOBE AUDITION**

#### **Цели работы:**

- контроль уровней звукового сигнала;

- ознакомление со средствами устранения клиппирования программы ADOBE AUDITION;

- обработка звукового сигнала с целью устранения клиппирования.

## *1. Клиппирование и его воздействие на качество звукового сигнала*

*Клиппированием* называется ограничение уровня звукового сигнала, которое возникает при неправильной (чрезмерно высокой) установке уровня записи, из-за чего происходит переполнение разрядной сетки АЦП и возникают крайне неприятные на слух искажения.

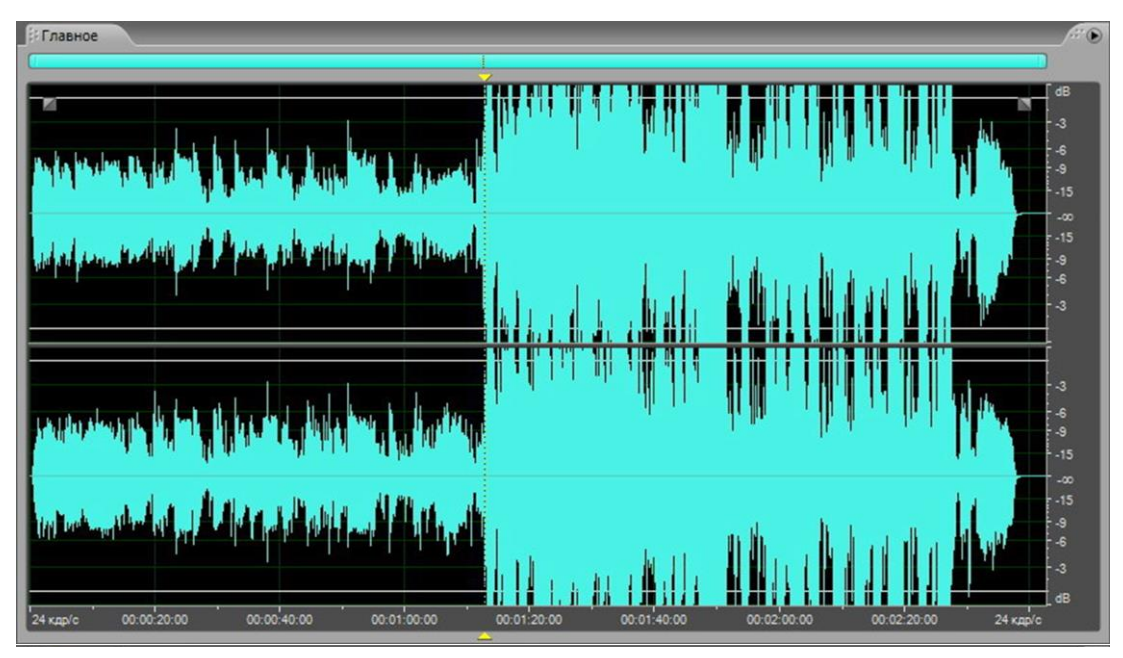

Рис. 4.1. Результат клиппирования фонограммы (справа)

На рис. 4.1 показан пример результата клиппирования фонограммы – фрагмент слева от маркера записан при правильном выборе уровня записи, а во время записи фрагмента справа от маркера уровень записи увеличен на 10 дБ. Исправить клиппированную фонограмму путем уменьшения уровня искаженного сигнала невозможно – звук станет тише, но искажения останутся.

Если клиппированных отсчетов очень много, то такую фонограмму лучше не использовать и по возможности переписать. Если же их не очень много или переписать фонограмму невозможно, то можно попробовать ее исправить, устранив клиппирование, используя для этого средства, предоставляемые программой ADOBE AUDITION. Конечно, реставрированная фонограмма не будет соответствовать той, которую можно было бы получить при правильном выборе режима записи, в том числе в той или иной степени может измениться тембр голоса вокалиста, но неприятные на слух искажения исчезнут.

## *2. Инструментарий программы ADOBE AUDITION для устранения клиппированных отсчетов*

Анализ фонограммы и устранение клиппированных отсчетов в программе ADOBE AUDITION выполняются с помощью окна *Clip Restoration* (рис. 4.2), которое открывается следующим образом: *Effects* (*Эффекты*) > *Restoration* > *Clip Restoration* (*process*).

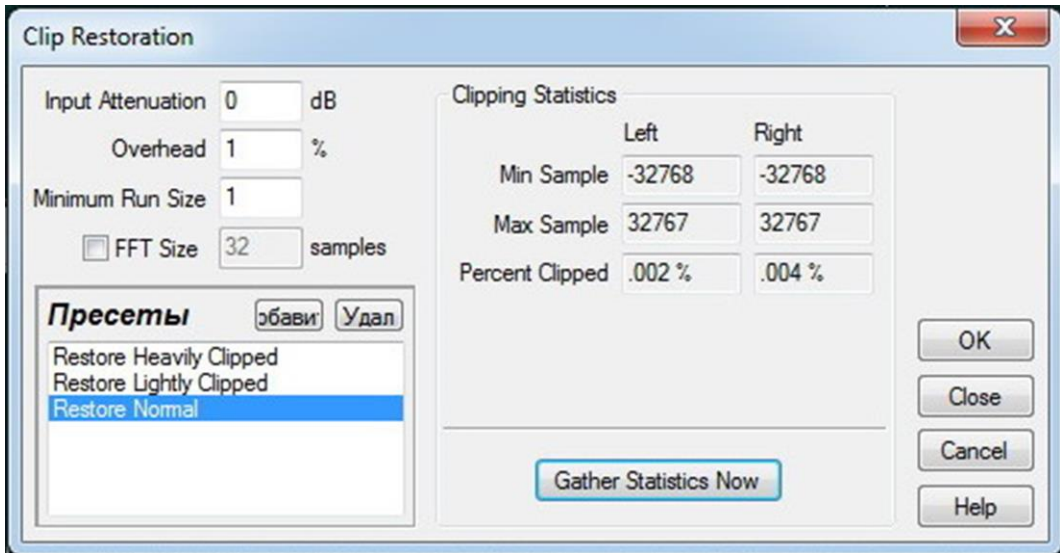

Рис. 4.2. Окно *Clip Restoration*

Рассмотрим назначение опций окна *Clip Restoration*. Начнем с полей, расположенных слева.

**• Input Attenuation**  $\ldots$  **dB** – здесь устанавливается значение усиления сигнала перед его обработкой. От этого параметра будет зависеть общая громкость звучания фонограммы после обработки. Другими словами, это уровень, к которому нормируются значения отсчетов аудиофайла.

● *Overhead … %* - это значение порогового уровня, при превышении которого сигнал будет считаться клиппированным. Например, если этот параметр имеет значение 0%, то клиппированными будут считаться только те отсчеты, значения которых равны или больше максимально возможным (100%). Если значение параметра *Overhead* равно 1%, то клиппированными будут считаться отсчеты, значения которых равны или больше уровня 99% от максимально возможного.

● *Minimum Run Size* – минимальное количество следующих подряд отсчетов, достигших заданного порога, необходимое для того, чтобы считать текущий фрагмент фонограммы клиппированным.

● *FFT Size … samples* – размер выборки для реализации быстрого преобразования Фурье (БПФ). Напомним, что чем больше выборка, тем точнее результат вычисления, но тем больше времени потребуется для получения этого результата.

Справа в окне *Clip Restoration* расположена группа, обозначенная как *Clipping Statistics*. Здесь для каждого стереоканала приводятся следующие статистические сведения об аудиофайле:

● *Min Sample* – значение минимального отсчета;

● *Max Sample* – значение максимального отсчета;

● *Percent Clipped* – процент клиппированных отсчетов.

Чтобы получить статистические сведения следует нажать кнопку *Gather Statistic Now*.

В списке *Presets* три строки:

● *Restore Heavily Clipped* – реставрация сильно клиппированных фонограмм;

● *Restore Lightly Clipped* - реставрация слегка клиппированных фонограмм;

● *Restore Normal* – обработка фонограмм, клиппирование которых на глаз незаметно. Такую обработку можно на всякий случай применять к любому аудиофайлу. Даже если клиппированных отсчетов в нем не было, то результат обработки выразится только в понижении уровня нормализации на 1%.

#### *3. Порядок выполнения работы*

Открыть программу ADOBE AUDITION, дважды щелкнув по ее ярлыку.

1. В режиме *Edit View* (*Правка*) загрузить один из аудиофайлов, имеющихся в наличии.

2. Открыть окно *Clip Restoration* (*Effects (Эффекты) > Restoration > Clip Restoration* (*process*))*.*

3. Установить *Input Attenuation –* 0 дБ, *Overhead –* 1%, *Minimum Run Size –* 1 и проверить аудиофайл на наличие клиппированных отсчетов, нажав кнопку *Gather Statistic Now*.

Если клиппированных отсчетов нет, то удалить данный аудиофайл, загрузить другой и снова выполнить п.п. 2,3.

Когда аудиофайл с клиппированными отсчетами будет найден, то отметить в отчете его имя (например, *Brenda Lee – I`m Sorry*) и скопировать туда сигналограммы и окно *Clip Restoration.*

4. Если клиппированных отсчетов немного (<0,01%), то можно установить значение параметра *Input Attenuation –* (–2) дБ, *Overhead –* 1%, *Minimum Run Size* – 1 и нажать кнопку *ОК*, запустив тем самым процесс реставрации. После этого изменить значение параметра *Input Attenuation* на 0 дБ и оценить результат удаления клиппированных отсчетов, нажав кнопку *Gather Statistic Now*. Скопировать в отчет полученную сигналограмму и окно *Clip Restoration.*

Если клиппированных отсчетов довольно много (порядка 1%), то значение *Input Attenuation* лучше установить равным –4 дБ.

5. Если фонограммы с клиппированными отсчетами не найдется, то клиппированные отсчеты можно получить искусственно, увеличив уровень сигнала нормальной фонограммы (без клиппированных отсчетов). Для этого следует загрузить такую фонограмму, прослушать ее, и затем выделить ее движением мыши с нажатой левой кнопкой слева направо. На сигналограмме появится круглый регулятор уровня со значением 0 дБ справа. При подведении к нему курсора появится изображение руки с указательным пальцем и стрелками вправо-влево от него. Нажав левую кнопку мыши и двигая ее вправо следует увеличить уровень фонограммы, скажем, на 6 дБ. Если теперь произвести действия, указанные в пп. 2,3, то можно обнаружить, что появилось значительное количество клиппированных отсчетов. Прослушать результат искажения. Скопировать сигналограмму и окно *Clip Restoration* в отчет.

Эти клиппированные отсчеты можно устранить, выполнив действия, указанные в п. 4, установив при этом значение параметра *Input Attenuation* равным тем же -6 дБ. Прослушать результат. Может получиться так, что полностью устранить клиппирование все равно не удастся. Тогда процедуру по п. 4 следует повторить, но установив при этом значение параметра

*Input Attenuation* равным уже не  $-6$  дБ, а поменьше – скажем  $-2$  или  $-3$  дБ. Если клиппированных отсчетов вновь будет слишком много – повторить процедуру еще раз. И так до тех пор, пока клиппированных отсчетов не останется совсем или останется незначительно – менее  $0.01\%$ .

Данная процедура свидетельствует о том, что когда клиппированных отсчетов слишком много, то сигналограмму лучше переписать заново, поскольку даже многократное применение технологии реставрации может не дать хорошего результата.

Окончательную сигналограмму и окно *Clip Restoration* скопировать в отчет. Отразить результаты прослушивания фонограммы до преобразований, в процессе, и после них в отчете.

#### *4. Контрольные вопросы*

1. Что такое клиппирование, от чего оно возникает и как ощущается на слух?

2. Будет ли реставрированная фонограмма эквивалентна фонограмме, записанной при правильной установке уровня записи?

3. Что означает опция *Input Attenuation* окна *Clip Restoration*?

4. Что означает опция *Overhead* окна *Clip Restoration*?

5. Что означает опция *Minimum Run Size* окна *Clip Restoration*?

6. Что означает опция *FFT Size* окна *Clip Restoration*?

## *5. Рекомендуемая литература*

1. Электроакустика и звуковое вещание: учебное пособие для вузов / И.А. Алдошина, Э.И. Вологдин, А.П. Ефимов и др.; Под ред. Ю.А. Ковалгина. – М.: Горячая линия – Телеком, Радио и связь, 2007.

2. Зрительно-слуховое восприятие аудиовизуальных программ : учебник для вузов / В.А. Никамин ; СПбГУТ. – СПб., 2015.

## **Федеральное государственное бюджетное образовательное учреждение высшего образования «Санкт-Петербургский государственный университет телекоммуникаций им. проф. М. А. Бонч-Бруевича»**

**Кафедра РС и В**

**Студент\_\_\_\_\_\_\_\_\_\_\_\_\_\_\_\_\_\_ Группа\_\_\_\_\_\_\_\_\_\_**

**ОТЧЕТ**

по лабораторной работе №4

по дисциплине

### **«Стандарты и системы цифровой записи сигналов»**

### **Устранение клиппирования звукового сигнала средствами программы ADOBE AUDITION**

*Аудиофайл 1* - \_\_\_\_\_\_\_\_\_\_\_\_\_\_\_\_\_\_\_\_\_\_\_\_\_\_\_\_\_\_\_\_\_\_\_\_\_\_

1. Сигналограмма и окно *Clip Restoration* до преобразования.

2. Сигналограмма и окно *Clip Restoration* после преобразования.

\_\_\_\_\_\_\_\_\_\_\_\_\_\_\_\_\_\_\_\_\_\_\_\_\_\_\_\_\_\_\_\_\_\_\_\_\_\_\_\_\_\_\_\_\_\_\_\_\_\_\_\_\_\_\_\_\_\_\_\_\_\_\_\_ \_\_\_\_\_\_\_\_\_\_\_\_\_\_\_\_\_\_\_\_\_\_\_\_\_\_\_\_\_\_\_\_\_\_\_\_\_\_\_\_\_\_\_\_\_\_\_\_\_\_\_\_\_\_\_\_\_\_\_\_\_\_\_\_ \_\_\_\_\_\_\_\_\_\_\_\_\_\_\_\_\_\_\_\_\_\_\_\_\_\_\_\_\_\_\_\_\_\_\_\_\_\_\_\_\_\_\_\_\_\_\_\_\_\_\_\_\_\_\_\_\_\_\_\_\_\_\_\_ \_\_\_\_\_\_\_\_\_\_\_\_\_\_\_\_\_\_\_\_\_\_\_\_\_\_\_\_\_\_\_\_\_\_\_\_\_\_\_\_\_\_\_\_\_\_\_\_\_\_\_\_\_\_\_\_\_\_\_\_\_\_\_\_

Выводы:

\_\_\_\_\_\_\_\_\_\_\_\_\_\_\_\_\_\_\_\_\_\_\_\_\_\_\_\_\_\_\_\_\_\_\_\_\_\_\_\_\_\_\_\_

Аудиофайл 2 - <u>Примерение продолжание продолжание продолжание при</u>

3. Сигналограмма и окно Clip Restoration до преобразования.

4. Сигналограмма и окно Clip Restoration после преобразования.

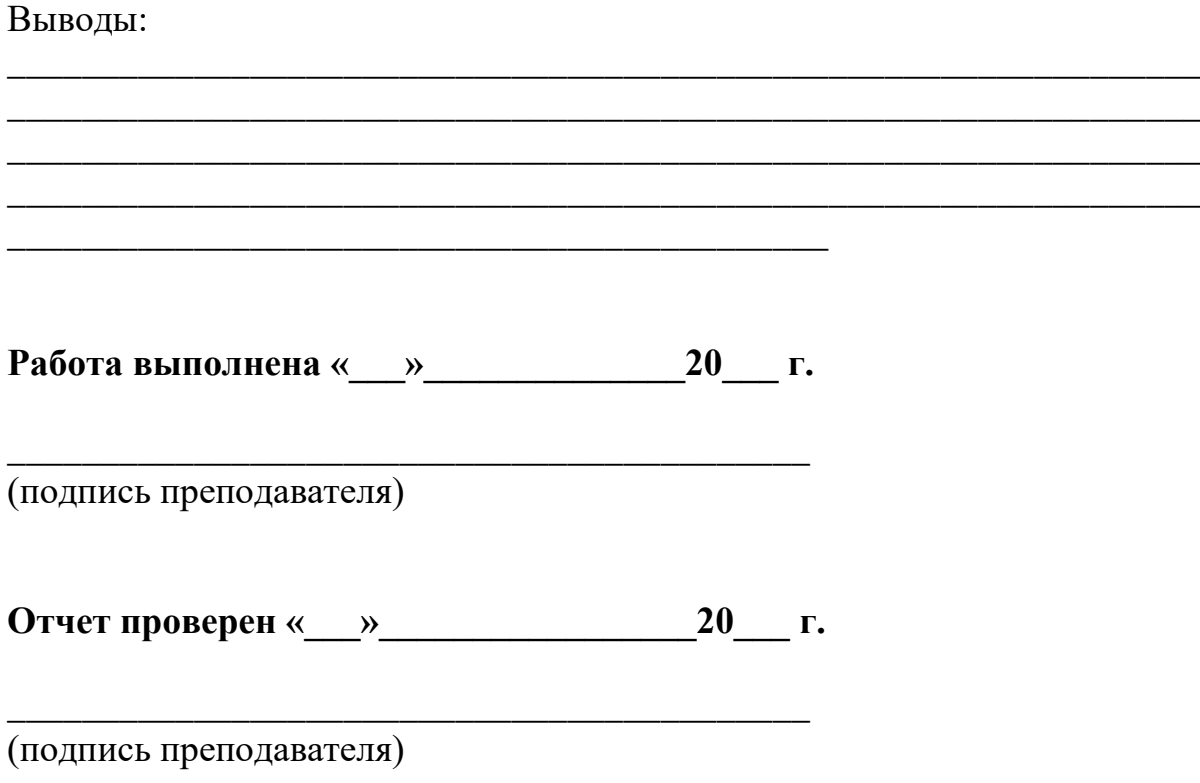

### **Лабораторная работа №5 ССЦЗ**

## **ЗАПИСЬ ЗВУКОВЫХ ПРОГРАММ НА КОМПАКТ-ДИСК С ПОМОЩЬЮ ПРОГРАММЫ ADOBE AUDITION**

#### **Цели работы:**

- ознакомление со средствами формирования содержания звукового диска программы ADOBE AUDITION;

- освоение технологий записи звукового сигнала на компакт-диск;

- ознакомление со средствами извлечения аудиоданных с дорожек компакт-диска с помощью программы ADOBE AUDITION.

## *1. Средства формирования программы, предназначенной для записи на CD-диск*

В программе ADOBE AUDITION, кроме режима редактирования обособленного звукового файла *Edit View* и режима редактирования многодорожечного звукового проекта *Multitrack View*, имеется еще и третий режим - *CD View*, который используется для редактирования содержимого звукового диска в формате CD-Audio, настройки параметров записи и выполнения самого процесса записи.

Переход в этот режим осуществляется из главного меню *View* (*Правка*) *> CD View*. Откроется окно *Main* (*Главное*), которое изначально будет пустым (рис. 5.1). Заполнить его нужными звуковыми файлами можно, например, из меню *Edit View* путем щелчка правой кнопкой по названию файла. При этом откроется окно, где нужно щелкнуть левой кнопкой *Вставить в список CD* (рис. 5.2). Нужный файл появится в окне *Main* (*Главное*) (рис. 5.3). Таким же путем заполняется весь список файлов, предназначенных для записи на диск.

Здесь следует обратить внимание на то, что **загружать список можно только уже обработанными и сведенными файлами в формате представления звукоданных на CD-Audio**, т.е. 44,1 кГц / 16 бит (расширение .wav).

Кроме того, заполнять список нужно с учетом емкости диска CD-R или CD-RW. Если общая длительность файлов не более 74 минут, то годится любой диск, как 650 Мбайт, так и 700 Мбайт. Если от 74 до 80 минут, то только 700 Мбайт. Программу длительностью более 80 минут записать не удастся.

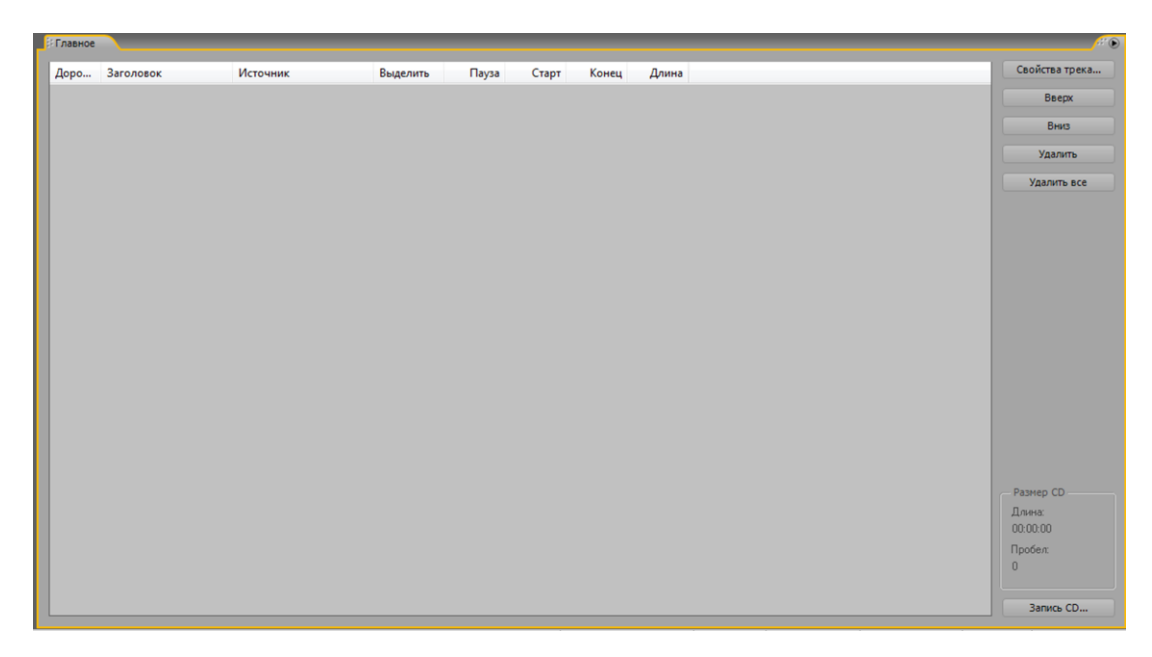

Рис. 5.1. Главное окно в режиме *CD View*

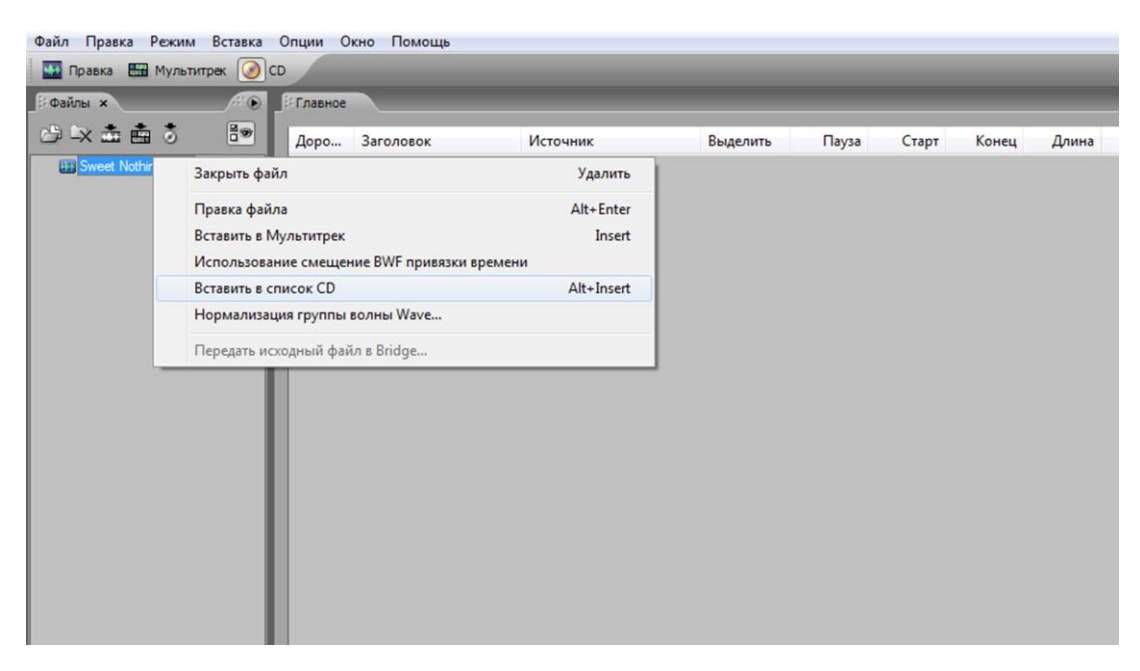

Рис. 5.2. Заполнение окна *Main* (*Главное*), путем щелчка по надписи *Вставить в список CD*

Список в окне *Main* (*Главное*) организован в виде таблицы. Каждая строка таблицы соответствует одной дорожке будущего диска, а каждый столбец содержит сведения о каждом атрибуте записываемых дорожек.

- *Track* (*Дорожка*) номер дорожки.
- *Title* (*Имя*) название дорожки.
- *Source* (*Источник*) название файла-источника.

● *Selection* (*Выделить*) – сведения о части аудиофайла, которая будет использована при создании дорожки. Как правило, используется весь файл (запись *Entire File*).

| Adobe Audition - ABBA.cdl*                                                                                                    |                     |         |                |                    |           |       |          |          |                                                   |                                                |                   |
|----------------------------------------------------------------------------------------------------|---------------------|---------|----------------|--------------------|-----------|-------|----------|----------|---------------------------------------------------|------------------------------------------------|-------------------|
| Файл Правка Режим Вставка Опции Окно Помощь                                                                                                    |                     |         |                |                    |           |       |          |          |                                                   |                                                |                   |
| Правка Е Мультитрек O CD                                                                                                    |                     |         |                |                    |           |       |          |          |                                                   | Рабочее пространство:   Режим CD(по умолчанию) | ×                 |
| Coninu x                                                                                                    | BO.                 | Главное |                |                    |           |       |          |          |                                                   |                                                | $\odot$           |
| <b>白水击击5</b>                                                                                                    | $\boxed{8 \, \Psi}$ | Доро    | Заголовок      | Источник           | Выделить  | Пауза | Старт    | Конец    | Длина                                             |                                                | Свойства трека    |
| [44] Sweet Nothin's way                                                                                                    |                     | 01      | Sweet Nothin's | Sweet Nothin's.way | Весь файл |       | 00:02:00 | 02:25:37 | 02:23:38                                          |                                                | Вверх             |
|                                                                                                    |                     |         |                |                    |           |       |          |          |                                                   |                                                | Вниз              |
|                                                                                                    |                     |         |                |                    |           |       |          |          |                                                   |                                                | Удалить           |
|                                                                                                    |                     |         |                |                    |           |       |          |          |                                                   |                                                | Удалить все       |
|                                                                                                    |                     |         |                |                    |           |       |          |          |                                                   |                                                |                   |
|                                                                                                    |                     |         |                |                    |           |       |          |          |                                                   |                                                |                   |
|                                                                                                    |                     |         |                |                    |           |       |          |          |                                                   |                                                |                   |
|                                                                                                    |                     |         |                |                    |           |       |          |          |                                                   |                                                |                   |
|                                                                                                    |                     |         |                |                    |           |       |          |          |                                                   |                                                |                   |
|                                                                                                    |                     |         |                |                    |           |       |          |          |                                                   |                                                |                   |
|                                                                                                    |                     |         |                |                    |           |       |          |          |                                                   |                                                |                   |
|                                                                                                    |                     |         |                |                    |           |       |          |          |                                                   |                                                |                   |
|                                                                                                    |                     |         |                |                    |           |       |          |          |                                                   |                                                |                   |
|                                                                                                    |                     |         |                |                    |           |       |          |          |                                                   |                                                | Размер CD         |
|                                                                                                    |                     |         |                |                    |           |       |          |          |                                                   |                                                | Длина<br>02:25:38 |
|                                                                                                    |                     |         |                |                    |           |       |          |          |                                                   |                                                | Пробел            |
| $\begin{picture}(120,10) \put(0,0){\line(1,0){10}} \put(15,0){\line(1,0){10}} \put(15,0){\line(1,0){10}} \put(15,0){\line(1,0){10}} \put(15,0){\line(1,0){10}} \put(15,0){\line(1,0){10}} \put(15,0){\line(1,0){10}} \put(15,0){\line(1,0){10}} \put(15,0){\line(1,0){10}} \put(15,0){\line(1,0){10}} \put(15,0){\line(1,0){10}} \put(15,0){\line($ |                     |         |                |                    |           |       |          |          |                                                   |                                                | 21.31 MB          |
| Сортировать по: Номер трека                                                                                                    |                     |         |                |                    |           |       |          |          |                                                   |                                                | Запись CD         |
| ----<br>Открыто за 0.12 секунд                                                                                                    |                     |         |                |                    |           |       |          |          | D: -39.1dB @ 00:00:01:12 44100 + 16-6 yr + CTADAO | 681.81 MR<br>77-34-37                          | CD COMON          |

Рис. 5.3. Главное окно с вставленным в него файлом

- *Pause (Пауза)* пауза между дорожками на диске.
- *Start (Старт)* время начала данной дорожки на диске.
- *End (Конец)* время окончания данной дорожки на диске.

● *Length (Длина)* – общая продолжительность дорожки с учетом возможной паузы между соседними дорожками.

Группа *CD Size* (*Размер CD*) в правом нижнем углу окна содержит информацию о том, каковой получится общая длительность программы в минутах, секундах и блоках (*Length – Длина*) и какой объем диска в мегабайтах займут записанные звуковые файлы (*Space – Пробел*).

Кнопка *Move Up* (*Вверх*) используется для того, чтобы переместить выделенную дорожку на одну строку вверх, а *Move Down* (*Вниз*) – на одну строку вниз. С помощью кнопки *Remove* (*Удалить*) выделенная дорожка удаляется из списка, а с помощью кнопки *Remove All* (*Удалить все*) – удаляются все дорожки.

Кнопка *Track Properties* (*Свойства трека*) открывает одноименное диалоговое окно (рис. 5.4), которое предназначено для редактирования атрибутов выделенной дорожки. Это окно можно открыть также двойным щелчком по строке с названием дорожки.

Верхние четыре поля этого окна в дополнительных пояснениях не нуждаются.

Если в этом окне нажата кнопка Use default track properties (Свойства дорожки по умолчанию), то дорожку, естественно, будут сопровождать атрибуты, установленные по умолчанию – как на рис. 5.4. Если нажата кноп-

ка Use custom track properties (Текущие свойства дорожки), то нижняя часть окна становится активной и пользователь может редактировать некоторые свойства (атрибуты).

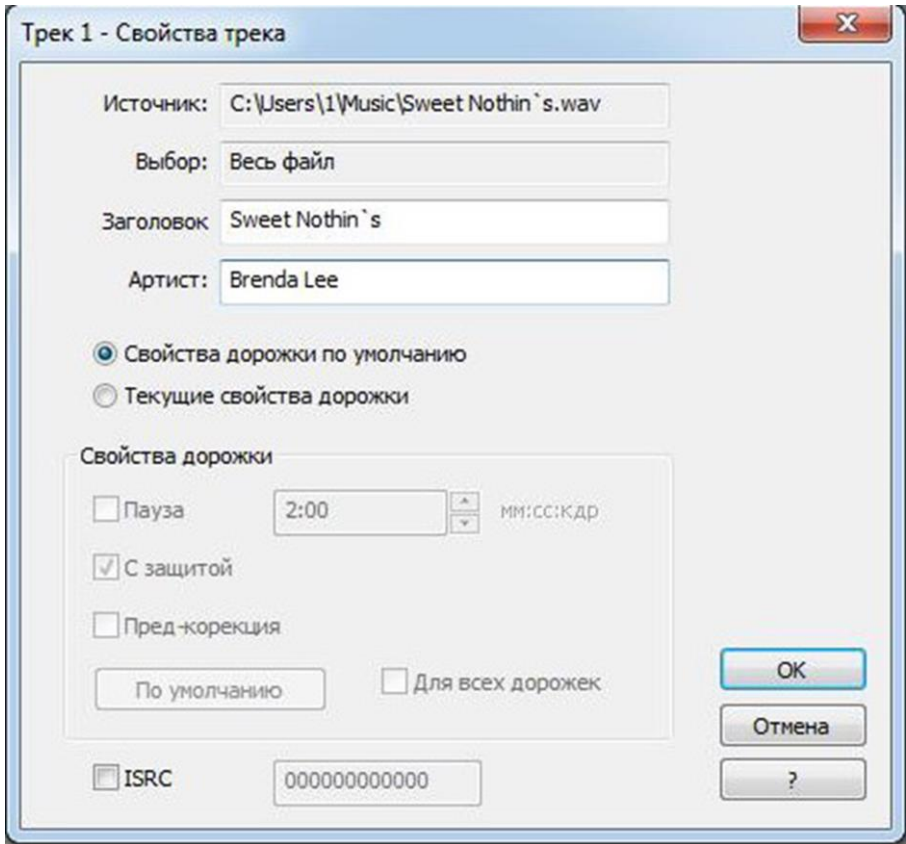

Рис. 5.4. Окно *Track Properties* (*Свойства трека*)

Установив флажок *Pause* (*Пауза*), можно изменять длительность паузы перед дорожкой с помощью кнопок справа от флажка или просто вписав в окошко нужное значение паузы в секундах. Пауза (горизонтальная прямая) генерируется программой автоматически.

Установка флажка *Copy Protection* (*С защитой*) позволяет включить на данную дорожку защиту от копирования.

Установка флажка *Pre-emphasis* (*Пред-коррекция*) включает предварительную частотную коррекцию на выделенной дорожке.

Если нажать кнопку *Set as default* (*По умолчанию*), то параметры дорожки, назначенные пользователем, будут рассматриваться как установленные по умолчанию.

При наличии у пользователя международного кода записи *ISRC*, выданного на имеющуюся звуковую дорожку, он может установить флажок *ISRC*, а сам код ввести в поле, расположенное справа от флажка *ISRC*.

*ISRC* (*International Standard Recording Code*) – *это международный стандартный код записи, который представляет собой уникальную 12 разрядную комбинацию цифр и символов в формате ASCII, однозначно*  *идентифицирующий данную дорожку. Выдается специальными уполномоченными организациями. Правда, ADOBE AUDITION не проверяет подлинность кода, поэтому ввести в указанное поле можно любую комбинацию букв и цифр*. *На дисках CD-Audio этот код записывается в данных субкода в канале Q (режим 3 – адрес 0111)*.

Если установлен флажок *Same for all track* (*Для всех дорожек*), то выбранные значения параметров распространяются на все дорожки диска.

Прослушать отдельную дорожку диска, выбрав ее в списке окна *Main*, нельзя. Это можно сделать, воспользовавшись кнопкой на вкладке *Files* панели органайзера.

Когда список файлов, предназначенных для записи, сформирован, в окне *Main* можно нажать кнопку *Write CD* (*Запись CD*). Откроется одноименное окно (рис. 5.5).

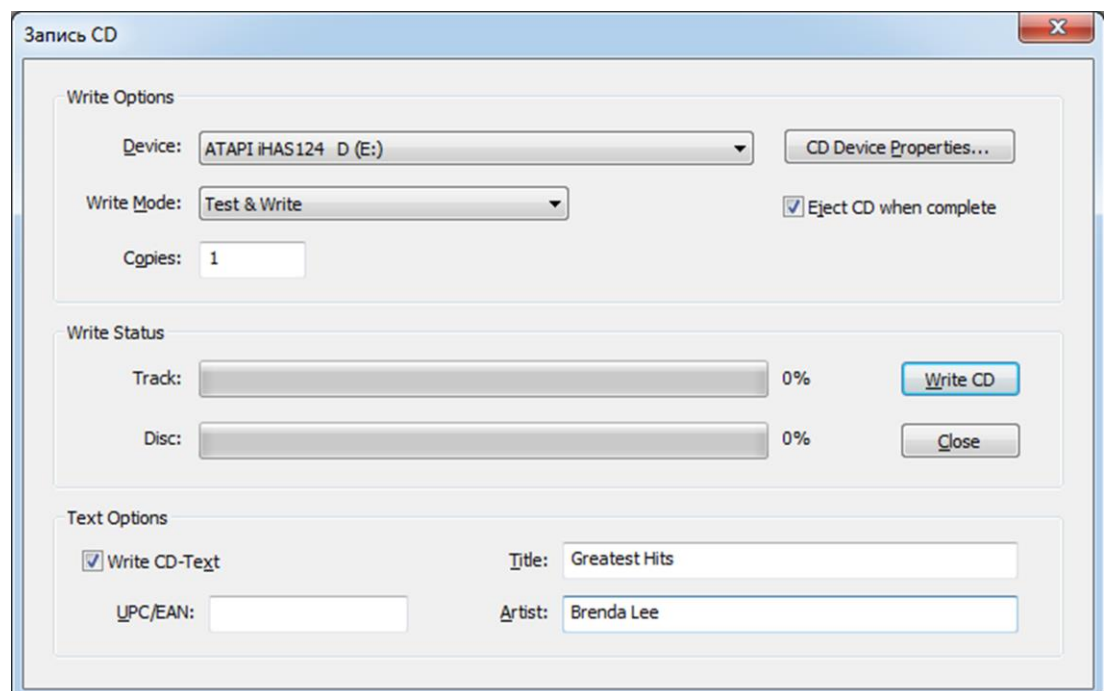

Рис. 5.5. Окно *Write CD* (*Запись CD*)

В группе *Write Options* (*Условия записи*) находятся раскрывающиеся списки, с помощью которых можно выбрать:

- $\bullet$  *Device* устройство записи;
- *Write Mode* режим записи;
- *Test* тестирование выбранного устройства;
- *Write* запись без предварительно тестирования;
- *Test&Write* перед записью будет выполнено тестирование;
- *Copies* количество копий.

Если установить флажок *Eject CD when complete*, то после завершения процесса записи диска лоток дисковода автоматически выдвинется.

На диаграммах группы *Write Status* будет отображаться ход записи – как очередной дорожки, так и всего диска целиком.

В группе *Test Options* находятся поля для ввода текстовой информации. Если установлен флажок *Write CD-text,* то эти поля доступны, и введенная в них информация будет записана на диск в качестве служебной:

- *Title* название альбома, записанного на диске;
- *Artist* имя исполнителя;
- $\bullet$  *UPC/EAN* штрих-код.

*UPC (Universal Product Code) система идентификации товаров на основе штрих-кода, принятая в США и Канаде. EAN (European Article Numbering) – аналогичная европейская система.*

Кнопка *CD Device Properties* открывает диалоговое окно, в котором можно выбрать устройство записи, а также скорость его работы при записи (*Write Speed*) и размер буфера данных (*Buffer Size*).

В режиме *CD View* в меню *File* есть команды, предназначенные для работы с проектом диска:

- *New CD List* создание нового проекта диска;
- *Open CD List* загрузка существующего проекта диска;
- *Save CD List* сохранение проекта диска под прежним именем;
- *Save CD List As* сохранение проекта диска под новым именем.

*Под проектом диска понимается файл, в котором хранится список предназначенных для записи на диск дорожек со всеми их атрибутами и путями к файлам-источникам.*

Когда весь материал подготовлен, вставляйте диск в устройство записи, возвращайтесь в диалоговое окно *Write CD* и нажимайте кнопку *Write CD*.

Для записи музыкальных программ на диски CD-R или CD-RW нередко используют музыкальные произведения, извлеченные с отдельных дорожек других дисков – чтобы в результате получилась именно та программа, которая нравится пользователю, и чтобы в ней не было того, что ему не нравится. Извлечь нужные музыкальные дорожки с разных дисков CD-Audio также можно с помощью программы ADOBE AUDITION.

## *2. Извлечение аудиоданных с дорожек дисков CD-Audio в программе ADOBE AUDITION*

Диалоговое окно, предназначенное для извлечения аудиоданных с компакт-дисков формата CD-Audio в программу ADOBE AUDITION (рис. 5.6), открывается из главного меню командой *File > Extract from CD*.

Рассмотрим назначение элементов этого окна.

В раскрывающемся списке группы Device Interface Options перечислены все имеющиеся в вашей системе устройства воспроизведения компакт-дисков. Необходимо выбрать то устройство, в котором находится компакт-диск.

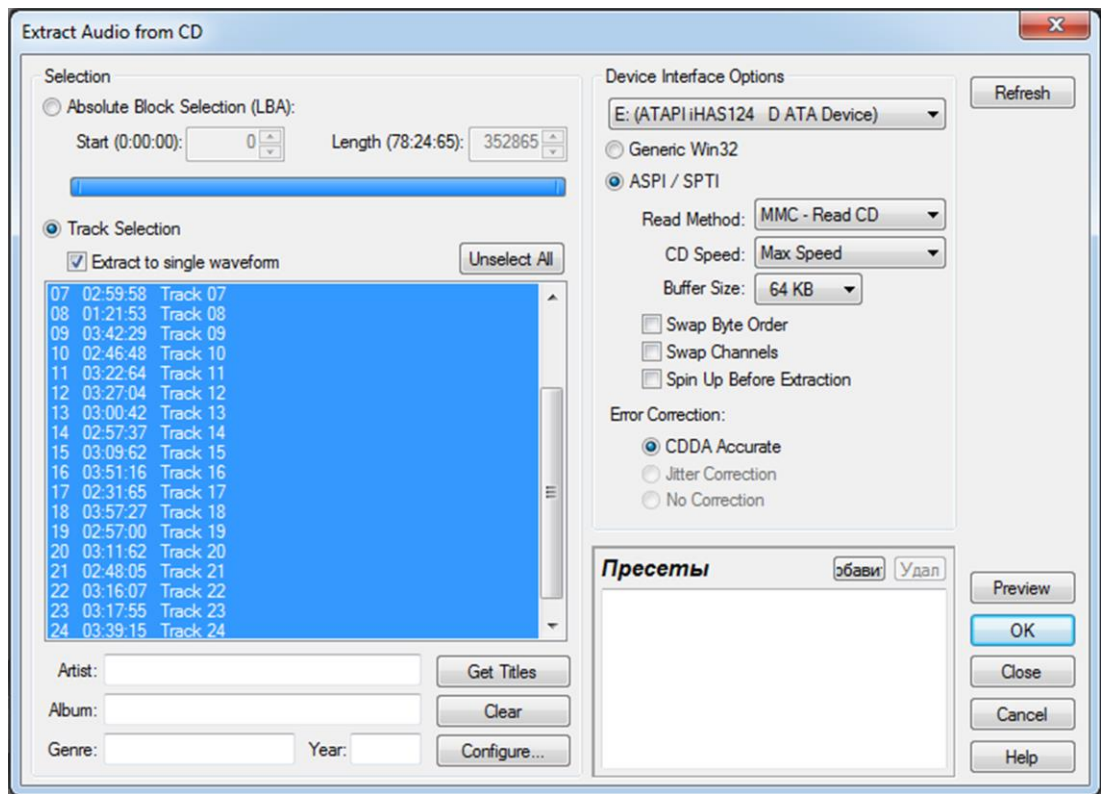

Puc. 5.6. OKHO Extract from CD

В группе Device Interface Options выбирают один из двух вариантов опций интерфейса: Generic Win32 или ASPI / SPTI.

Вариант *ASPI* / SPTI подойдет в том случае, если у вашего привода CD-ROM есть интерфейс SCSI.

Если выбран вариант *ASPI / SPTI*, то становятся доступными опции группы ASPI / SPTI Options:

• Read Method - раскрывающийся список, в котором нужно подобрать метод считыывания, дающий наилучшие результаты (варианты выборв: MMC - Read CD, SBC – Read10, Plextor (D8, D5, NEC);

• CD-Speed – раскрывающийся список, предназначенный для выбора скорости считывания диска;

• Buffer Size – раскрывающийся список, позволяющий задать размер буфера для промежуточного хранения данных при чтении диска;

• Swap Byte Order - флажок включения порядка чтения байтов данных, характерного для платформ DEC и Macintosh; для платформы PC этот флажок нужно снять;

• Swap Channels - флажок включения режима инверсии каналов: правый канал дорожки CD-Audio будет помещен в левый канал ADOBE AU- DITION, а левый канал дорожки CD-Audio - в правый канал ADOBE AU-DITION;

● *Spin Up Before Extraction* – флажок принудительного включения вращения двигателя привода CD-ROM до начала считывания данных.

Опцию *Generic Win32* в группе *Device Interface Options* выбирают в том случае, когда вариант *ASPI / SPTI* не дает положительных результатов.

В группе *Selection* можно выбрать два варианта загрузки данных: *Track Selection* или *Absolut Block Selection* (*LBA*).

Если выбран переключатель *Track Selection*, то в соответствующем списке нужно выделить одну или несколько дорожек. Если при этом установлен флажок *Extract to single waveform*, то все дорожки, независимо от их количества, будут представлены в виде одной сигналограммы – записаны в ADOBE AUDITION последовательно друг за другом.

Если в группе *Selection* выбран переключатель *Absolut Block Selection* (*LBA*), то в ADOBE AUDITION будет извлечен фрагмент определенной длины (ее значение задается в раскрывающемся списке *Length*), начинающийся в определенный момент времени (задается в раскрывающемся списке *Start*).

И начальный момент, и длина извлекаемого фрагмента указываются в формате *минута/секунда/блок* – как в канале Q служебных данных формата CD-Audio, т.е. в одной секунде 75 блоков.

Диаграмма в виде полосы, расположенная под раскрывающимися списками *Start* и *Length*, служит для визуального наблюдения за тем, где на дорожке располагается извлекаемый в данный момент фрагмент.

Данные в CD-Audio защищены от искажений не так хорошо, как в CD-ROM, поскольку в последнем формате добавлены еще три ступени кодирования, в том числе две - кодами Рида-Соломона, и две ступени перемежения. Когда привод CD-ROM воспроизводит диски CD-Audio, то работает только та часть его декодера, которая является общей для обоих форматов, т.е. декодер CIRC. Все это находится внутри микросхем, обеспечивающих воспроизведение дисков обоих форматов. При извлечении дорожек с диска CD-Audio через интерфейсы IDE и SCSI может потребоваться программная коррекция искажений.

ADOBE AUDITION предусматривает использование корректирующих алгоритмов в процессе загрузки дорожек с CD-Audio. Группа переключателей *Error Correction* позволяет выбрать вид коррекции ошибок при чтении диска:

● *CDDA Accurate* – привод CD-ROM обеспечивает аппаратную коррекцию ошибок при захвате дорожек CD-Audio по интерфейсам IDE и SCSI (программная коррекция не требуется);

● *Jitter Correction* – включение программной коррекции ошибок, вызванных наличием джиттера;

• *No Correction* – выключение программной коррекции.

Если присутствует современный привод CD-ROM, то, скорее всего, по умолчанию будет выбран первый вариант. Последний вариант, актуальный для устаревших приводов CD-ROM, выбирают в том случае, если слышны щелчки и трески из-за наличия неисправленных ошибок.

Выбранный фрагмент дорожки или список дорожек, подлежащих извлечению, можно запомнить в виде пресета. Для добавления пресета в список *Presets* нажмите кнопку *Add*. Откроется чрезвычайно простое диалоговое окно, в котором нужно лишь указать имя создаваемого пресета. Для удаления пресета из списка выделите его и нажмите кнопку *Del*.

Если необходимо предварительно прослушать, как в ADOBE AUDI-TION будет звучать извлеченный аудиоматериал, нажмите кнопку Preview (надпись на ней изменится на Stop). Нажатие этой модифицированной кнопки приведет к прекращению предварительного прослушивания.

В полях *Artist*, *Album*, *Genre*, *Year* отображается информация об исполнителе, названии альбома, жанре и годе выпуска, взятая из метаданных диска (в результате нажатия кнопки *Get Titles*) либо набранная вручную. Кнопка *Clear* удаляет информацию из этих полей.

Кнопка *Configure* открывает диалоговое окно, предназначенное для ввода дополнительной информации о дорожке и его авторе.

Для того чтобы запустить процесс извлечения данных с дорожки CD-Audio в ADOBE AUDITION, нужно в окне *Extract Audio from CD* нажать кнопку *OK*.

### *3. Порядок выполнения работы*

Открыть программу ADOBE AUDITION, дважды щелкнув по ее ярлыку. Получить от преподавателя указания относительно звуковых файлов, подлежащих записи. Файлы могут содержаться на дисках CD-Audio, выданных преподавателем, и в папках на рабочем столе компьютера.

Просмотреть звуковые файлы на предмет наличия в них клиппированных отсчетов, пользуясь методикой, приведенной в лабораторной работе №4, и при наличии таковых устранить их. Произвести запись указанных файлов на чистый диск CD-R или CD-RW, руководствуясь приведенными выше инструкциями. Диск может быть выдан преподавателем или принесен самим студентом.

Прослушать полученную запись, воспользовавшись командами *File* > *Open*.

Список записанных файлов и окно *Open* (рис. 5.7) скопировать в отчет.

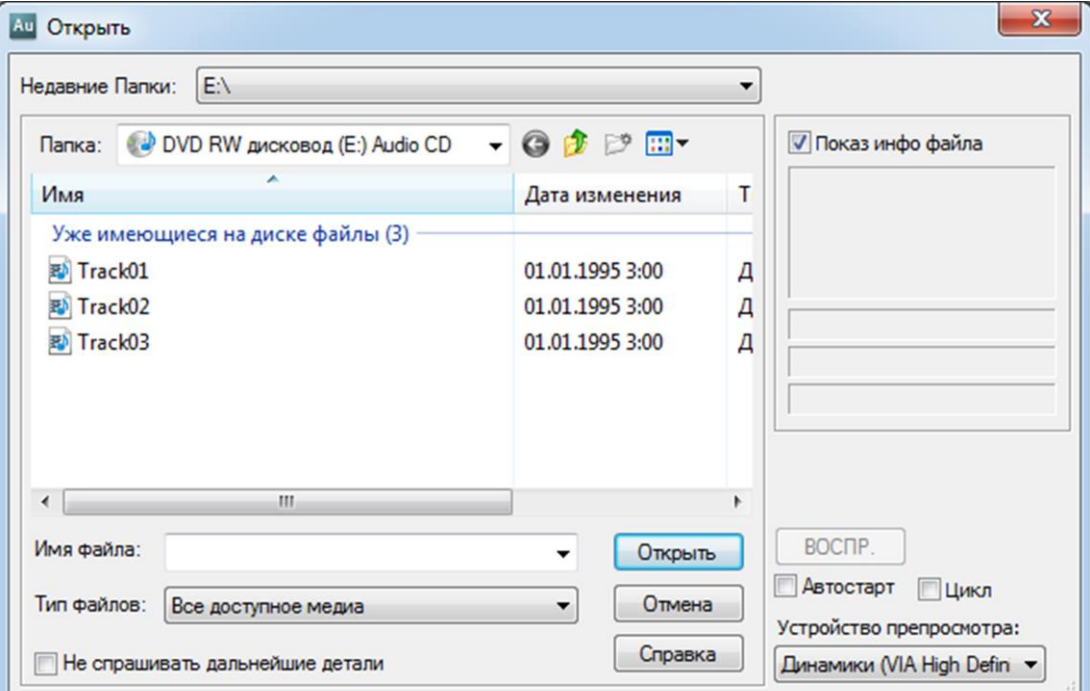

Рис. 5.7. Окно *Open* (*Открыть*)

### *4. Контрольные вопросы*

1. Чем формат CD-ROM отличается от формата CD-Audio?

2. Что такое преимфазис?

3. Что такое служебные данные в формате CD-Audio? Где они располагаются в структуре кадра?

4. Сколько всего служебных каналов в формате CD-Audio?

5. Сколько режимов заполнения служебного канала Q в формате CD-Audio?

6. Что такое международный код записи *ISRC*?

### *5. Рекомендуемая литература*

1. Никамин В. А. Форматы цифровой звукозаписи. – СПб.: ЭЛБИ. 1998. 264 с.

2. Никамин В. А. Цифровая звукозапись. Технологии и стандарты.- СПб-Киев.: Наука и техника, 2001, 256 с.

3. Никамин В. А. Зрительно-слуховое восприятие аудиовизуальных программ : учебник для вузов / В.А. Никамин ; СПбГУТ. – СПб., 2015. – 328 с. 4. Никамин В. А. Микшерные пульты**.** Учебное пособие. – Издательство СПбГУТ, 2009, 80 с.

5. Петелин Р. Ю. Звукозапись на компьютере / Р. Ю. Петелин, Ю. В. Петелин. – СПб.: БХВ-Петербург, 2010. – 816 с.

6. Ковалгин Ю. А., Вологдин Э. И. Аудиотехника. Учебник для вузов. – М.: Горячая линия-Телеком, 2013. – 742 с.

## **Федеральное государственное бюджетное образовательное учреждение высшего образования «Санкт-Петербургский государственный университет телекоммуникаций им. проф. М. А. Бонч-Бруевича»**

**Кафедра РС и В**

**Студент\_\_\_\_\_\_\_\_\_\_\_\_\_\_\_\_\_\_ Группа\_\_\_\_\_\_\_\_\_\_**

### **ОТЧЕТ**

по лабораторной работе №5

по дисциплине

### **«Стандарты и системы цифровой записи сигналов»**

## **Запись звуковых программ на компакт-диск с помощью программы ADOBE AUDITION**

*Перечень аудиофайлов для записи*: 1.\_\_\_\_\_\_\_\_\_\_\_\_\_\_\_\_\_\_\_\_\_\_\_\_\_\_\_\_\_\_\_\_\_\_\_\_\_\_\_\_\_\_\_\_\_\_\_\_\_\_\_\_\_\_\_ 2.\_\_\_\_\_\_\_\_\_\_\_\_\_\_\_\_\_\_\_\_\_\_\_\_\_\_\_\_\_\_\_\_\_\_\_\_\_\_\_\_\_\_\_\_\_\_\_\_\_\_\_\_\_\_\_ 3.\_\_\_\_\_\_\_\_\_\_\_\_\_\_\_\_\_\_\_\_\_\_\_\_\_\_\_\_\_\_\_\_\_\_\_\_\_\_\_\_\_\_\_\_\_\_\_\_\_\_\_\_\_\_\_ 4.\_\_\_\_\_\_\_\_\_\_\_\_\_\_\_\_\_\_\_\_\_\_\_\_\_\_\_\_\_\_\_\_\_\_\_\_\_\_\_\_\_\_\_\_\_\_\_\_\_\_\_\_\_\_\_ 5.\_\_\_\_\_\_\_\_\_\_\_\_\_\_\_\_\_\_\_\_\_\_\_\_\_\_\_\_\_\_\_\_\_\_\_\_\_\_\_\_\_\_\_\_\_\_\_\_\_\_\_\_\_\_\_ 6.\_\_\_\_\_\_\_\_\_\_\_\_\_\_\_\_\_\_\_\_\_\_\_\_\_\_\_\_\_\_\_\_\_\_\_\_\_\_\_\_\_\_\_\_\_\_\_\_\_\_\_\_\_\_\_ 7.\_\_\_\_\_\_\_\_\_\_\_\_\_\_\_\_\_\_\_\_\_\_\_\_\_\_\_\_\_\_\_\_\_\_\_\_\_\_\_\_\_\_\_\_\_\_\_\_\_\_\_\_\_\_\_ 8.\_\_\_\_\_\_\_\_\_\_\_\_\_\_\_\_\_\_\_\_\_\_\_\_\_\_\_\_\_\_\_\_\_\_\_\_\_\_\_\_\_\_\_\_\_\_\_\_\_\_\_\_\_\_\_ 9.\_\_\_\_\_\_\_\_\_\_\_\_\_\_\_\_\_\_\_\_\_\_\_\_\_\_\_\_\_\_\_\_\_\_\_\_\_\_\_\_\_\_\_\_\_\_\_\_\_\_\_\_\_\_\_ 10.\_\_\_\_\_\_\_\_\_\_\_\_\_\_\_\_\_\_\_\_\_\_\_\_\_\_\_\_\_\_\_\_\_\_\_\_\_\_\_\_\_\_\_\_\_\_\_\_\_\_\_\_\_\_

Окно Ореп

Выводы: (подпись преподавателя) Отчет проверен « $\_\_\_\$ — 20 $\_\_$ г. (подпись преподавателя)

# **СОДЕРЖАНИЕ**

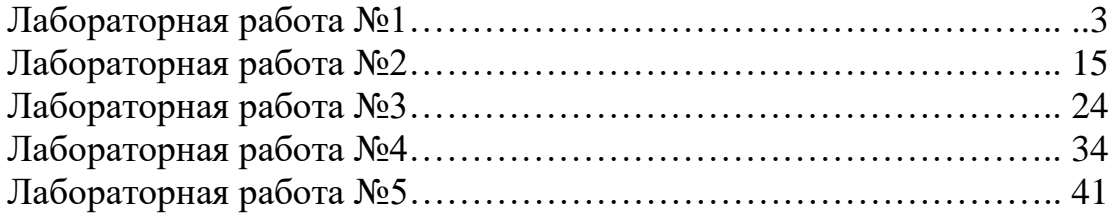

### **Никамин Виктор Александрович**

## **СИСТЕМЫ И СТАНДАРТЫ ЦИФРОВОЙ ЗАПИСИ СИГ-НАЛОВ**

*Лабораторный практикум*

План изданий учебной литературы 2017 г., п. ?

Подписано к печати ? Объем 2,875 усл.-печ. л. Тираж ? экз. Заказ ?

Редакционно-издательский отдел СПбГУТ 191186 СПб., наб. р. Мойки, 61

Отпечатано в типографии ИПЦ ООО «Политехника-принт» 190005 СПб., Измайловский пр., д. 18Д